# **Dell Display and Peripheral Manager v zařízení Mac**

Uživatelská příručka

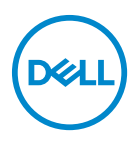

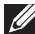

**POZNÁMKA: POZNÁMKA poukazuje na důležitou informaci, která vám pomůže lépe používat váš počítač.**

**Copyright © 2022 Dell Inc. nebo její přidružené společnosti. Všechna práva vyhrazena.** Dell, EMC a další ochranné známky jsou ochranné známky společnosti Dell Inc. nebo jejích přidružených společností. Ostatní ochranné známky mohou být ochranné známky příslušných vlastníků.

2022 - 12

Rev. A02

# **Obsah**

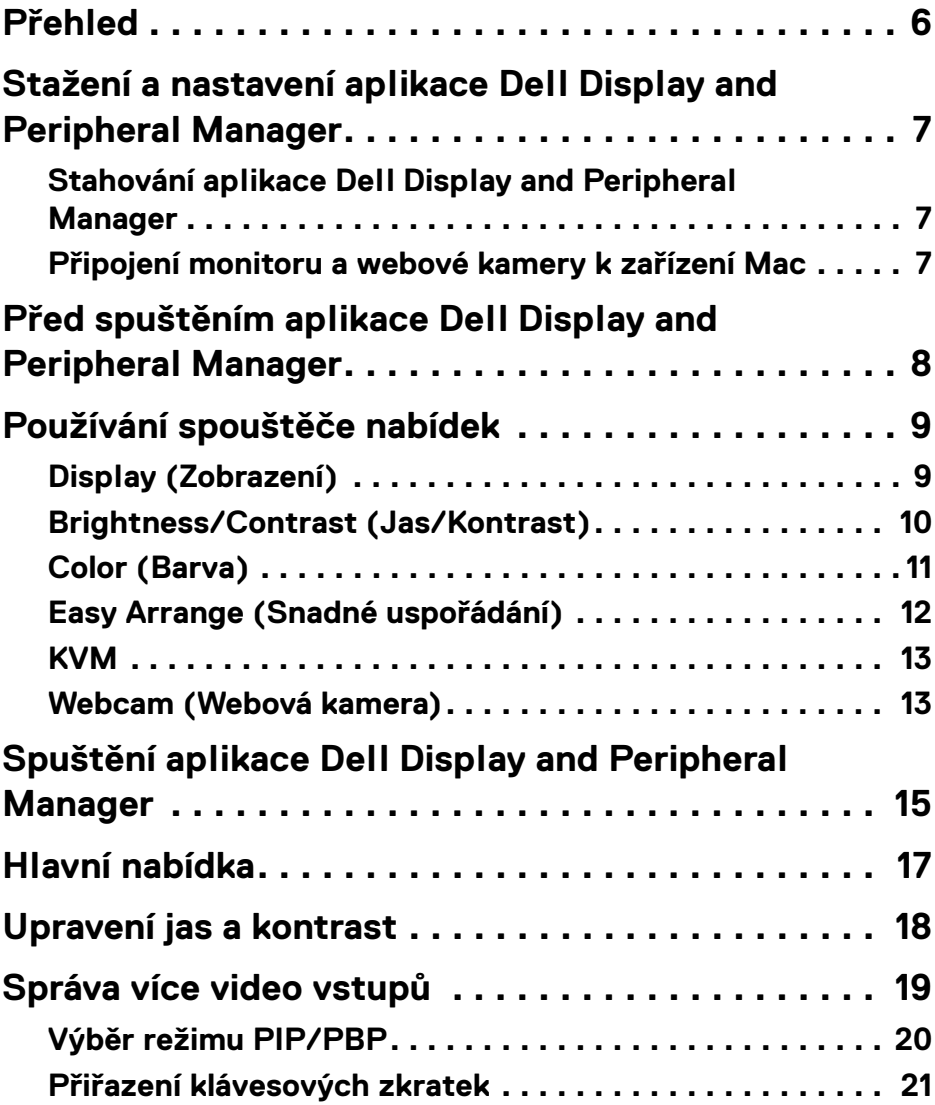

**│ 3**

 $(\overline{DCL}$ 

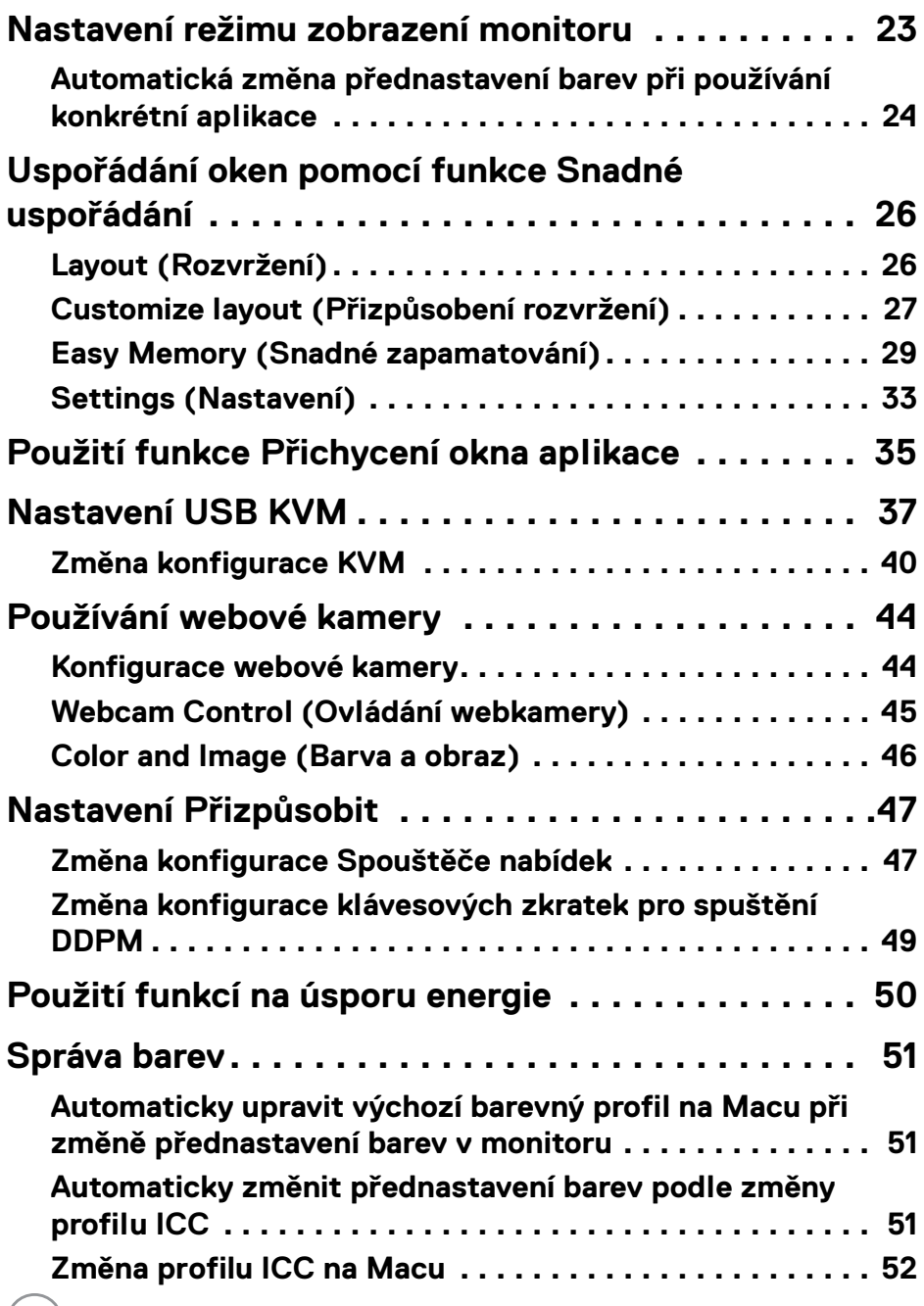

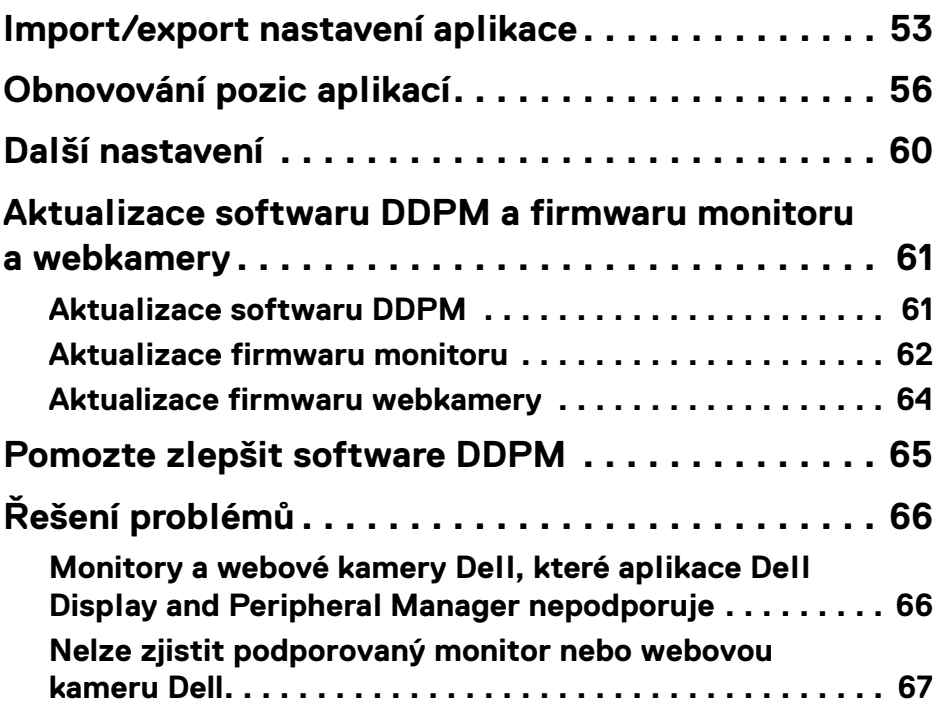

 $\left(\begin{smallmatrix} 0 & 0 \\ 0 & 0 \\ 0 & 0 \end{smallmatrix}\right)$ 

## <span id="page-5-0"></span>**Přehled**

Dell Display and Peripheral Manager (DDPM) je aplikace pro Apple macOS, která slouží ke správě monitoru nebo skupiny monitorů nebo webových kamer.

Dell Display and Peripheral Manager umožňuje ruční nastavení zobrazeného obrazu, přiřazení automatických nastavení, řízení spotřeby energie, uspořádání oken, otočení obrazu a nabízí další funkce u vybraných monitorů a webových kamer Dell.

Po instalaci se aplikace Dell Display and Peripheral Manager spustí při každém spuštění systému. Ve stavové nabídce je k dispozici ikona rychlého přístupu a po najetí kurzorem na ikonu jsou k dispozici informace o připojených monitorech.

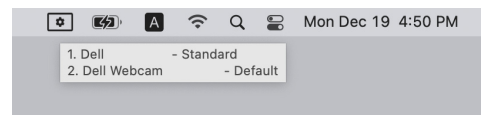

- POZNÁMKA: Některé funkce závislé na hardwaru jsou dostupné pouze na monitorech nebo webových kamerách, které tyto funkce podporují. Informace o dostupných funkcích naleznete v uživatelské příručce monitorů nebo webových kamer.
- POZNÁMKA: Snímky obrazovky v tomto dokumentu jsou pouze ilustrační. Některé funkce nemusí váš monitor nebo webová kamera podporovat.

DELI

## <span id="page-6-0"></span>**Stažení a nastavení aplikace Dell Display and Peripheral Manager**

### <span id="page-6-1"></span>**Stahování aplikace Dell Display and Peripheral Manager**

Vyhledejte název modelu monitoru nebo webové kamery nebo jej zadejte na adrese **<https://www.dell.com/support>**. Stáhněte si aplikaci Dell Display and Peripheral Manager pro Mac ze seznamu ke stažení a nainstalujte jej do počítače Mac.

Můžete také navštívit **<https://www.dell.com/support/ddpm>** a stáhnout si software z webu. Webové stránky podpory společnosti Dell rozpoznají operační systém zařízení a pokud procházíte ze zařízení Mac, zobrazí se odkaz na stažení nástroje Dell Display and Peripheral Manager.

Alternativně lze operační systém Mac OS vybrat z rozevíracího seznamu Operační systém.

### <span id="page-6-2"></span>**Připojení monitoru a webové kamery k zařízení Mac**

**1.** Připojte Mac k monitoru nebo webové kameře podle popisu v uživatelské příručce k monitoru nebo webové kameře.

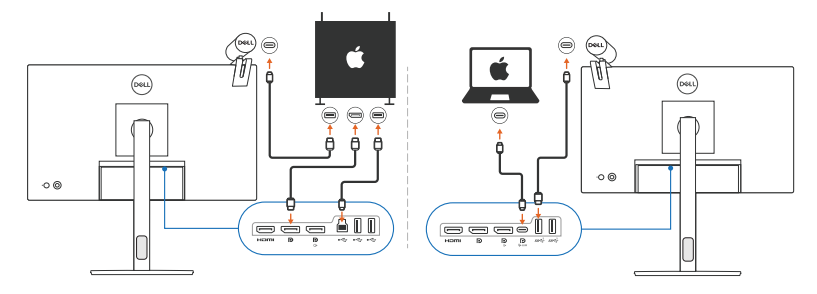

- POZNÁMKA: Schémata připojení jsou pouze ilustrativní. Kompletní informace o připojení monitoru naleznete v uživatelské příručce k monitoru nebo webové kameře.
- POZNÁMKA: Zkontrolujte, zda je mezi počítačem Mac a monitorem nebo webovou kamerou připojen kabel USB typu C nebo výstupní kabel USB (USB typu B).
- POZNÁMKA: V případě počítače Apple Silicon Mac se ujistěte, že je mezi počítačem Mac a monitorem připojen výstupní kabel USB.

DØL

## <span id="page-7-0"></span>**Před spuštěním aplikace Dell Display and Peripheral Manager**

Před spuštěním aplikace Dell Display and Peripheral Manager přejděte v nabídce OSD (On-Screen Display) monitoru do části **Others (Ostatní)** a zkontrolujte, zda je povolena funkce **DDC/CI**.

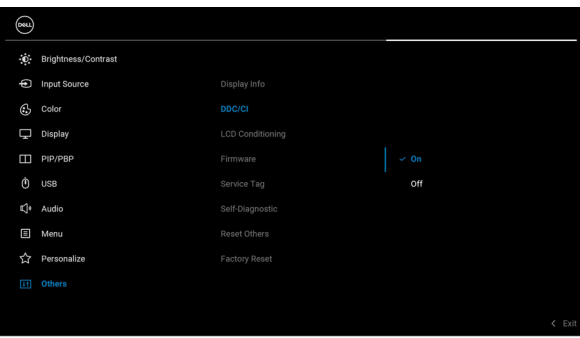

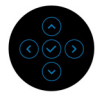

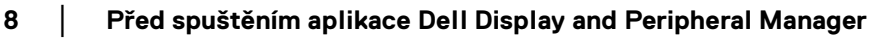

**D**&LL

## <span id="page-8-0"></span>**Používání spouštěče nabídek**

Kliknutím na ikonu Dell Display and Peripheral Manager na řádku nabídek se otevře **Menu Launcher (Spouštěč nabídek)**. Pokud je k počítači připojeno více monitorů Dell, můžete z rozevírací nabídky vybrat libovolný monitor.

**Menu Launcher (Spouštěč nabídek)** umožňuje rychlý přístup k následujícím běžně používaným funkcím:

- **Display (Zobrazení)**
- **Brightness/Contrast (Jas/Kontrast)**
- **Color (Barva)**
- **Easy Arrange (Snadné uspořádání)**
- **KVM** (volitelné)
- **Webcam (Webová kamera)** (pokud je připojena)

### <span id="page-8-1"></span>**Display (Zobrazení)**

Následující obrázek ukazuje zkratku pro přístup k nastavení zobrazení počítače. Nabídka umožňuje konfigurovat rozlišení, měřítko a rozložení obrazovky.

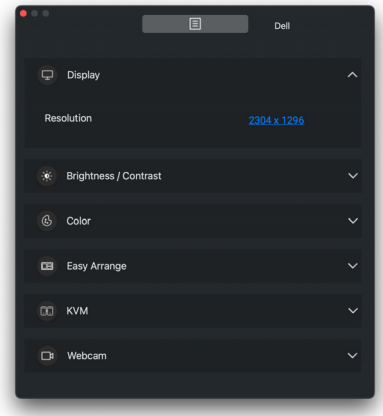

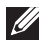

POZNÁMKA: Aplikace Dell Display and Peripheral Manager odpovídá přizpůsobeným systémovým předvolbám použitým v zařízení Mac.

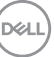

### <span id="page-9-0"></span>**Brightness/Contrast (Jas/Kontrast)**

Umožňuje provádět úpravy úrovně jasu a kontrastu (nebo svítivosti) vybraného modelu. Pokud používáte více monitorů, vyberte monitor z rozevírací nabídky nebo přesuňte okno na monitor, jehož nastavení chcete upravit.

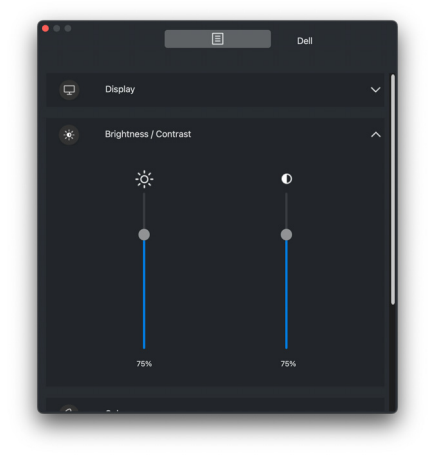

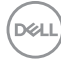

### <span id="page-10-0"></span>**Color (Barva)**

Umožňuje změnit předvolby barev na obrazovce podle preferencí uživatele. Pro zobrazení více nastavení klikněte na tlačítko **More (Více)**.

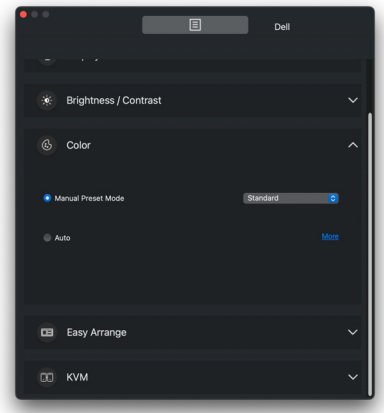

POZNÁMKA: Další informace najdete v části **[Nastavení režimu zobrazení](#page-22-0)  [monitoru](#page-22-0)**.

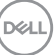

### <span id="page-11-0"></span>**Easy Arrange (Snadné uspořádání)**

Pro rychlý výběr se zobrazí seznam doporučených nebo nedávno použitých rozvržení a profilů snadné zapamatování, jak je znázorněno na následujícím obrázku. Funkce **Save Current Layout (Uložit aktuální rozvržení)** poskytuje zkratku pro přizpůsobení nového rozvržení uložením aktuálního uspořádání oken.

Najeďte myší na profily uvedené pod **Easy Memory App Profile (Profil aplikace pro Snadné zapamatování)**, vyberte profil a použijte jej na monitoru.

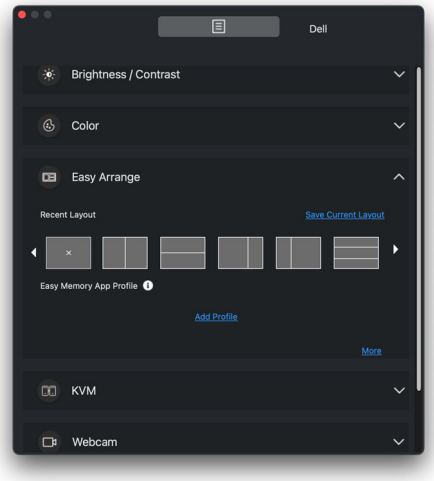

DELI

### <span id="page-12-0"></span>**KVM**

Po nastavení KVM můžete přepínat mezi počítači, ke kterým je připojena klávesnice a myš. Podrobnosti o použití funkce **Setup wizard (Průvodce nastavením)** najdete v části **[Nastavení USB KVM](#page-36-0)**.

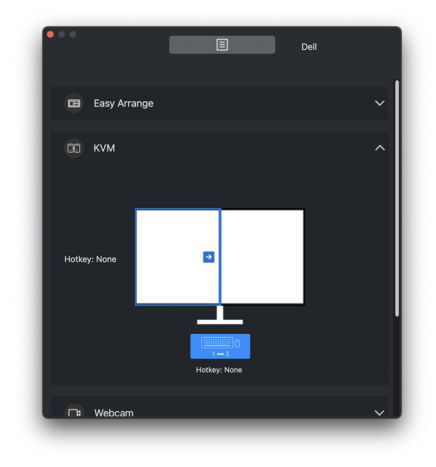

#### <span id="page-12-1"></span>**Webcam (Webová kamera)**

Pokud je k počítači připojeno více webových kamer, vyberte webovou kameru z rozevíracího seznamu modelu a nakonfigurujte ji.

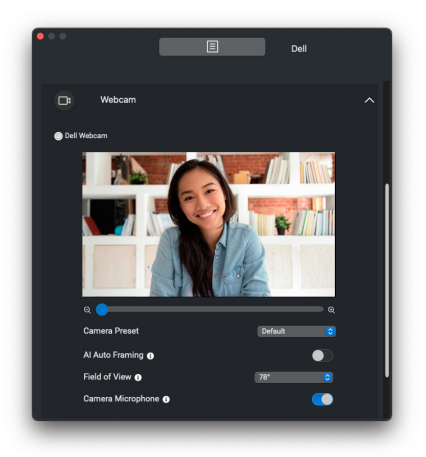

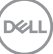

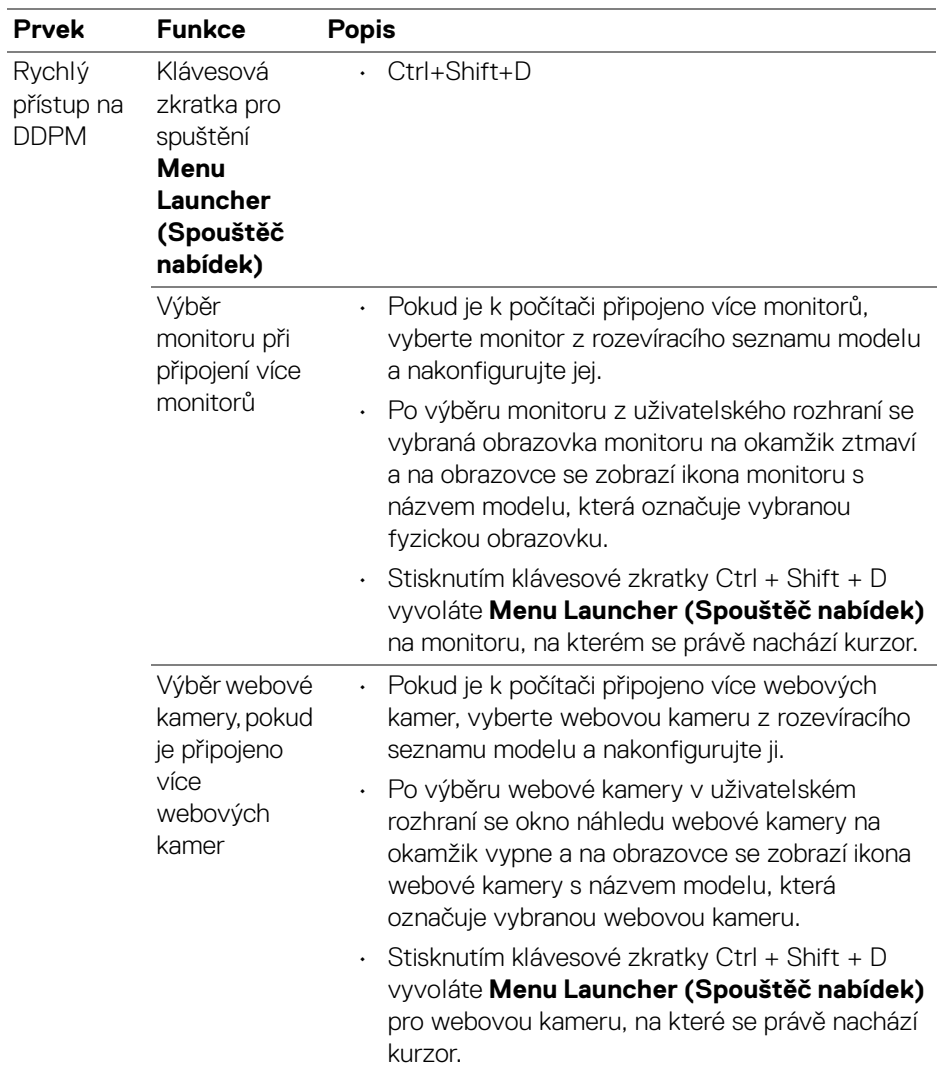

 $\left(\nabla \times \mathbf{L}\right)$ 

## <span id="page-14-0"></span>**Spuštění aplikace Dell Display and Peripheral Manager**

Spusťte si aplikaci Dell Display and Peripheral Manager některým z následujících způsobů:

• Klikněte pravým tlačítkem myši na ikonu DDPM na řádku nabídek a vyberte možnost **Open Dell Display and Peripheral Manager (Otevřít Dell Display and Peripheral Manager)**.

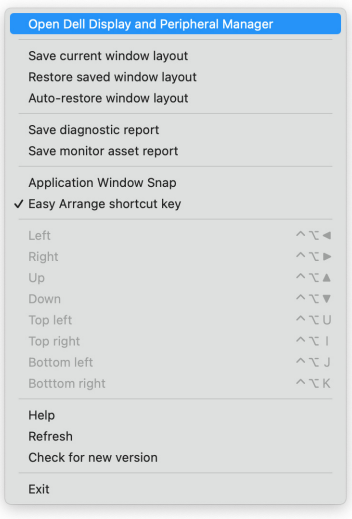

DELI

• Kliknutím na ikonu DDPM na řádku nabídek spustíte **Menu Launcher (Spouštěč nabídek)**. Chcete-li získat přístup k dalším funkcím, klikněte na ikonu nabídky a spusťte hlavní nabídku.

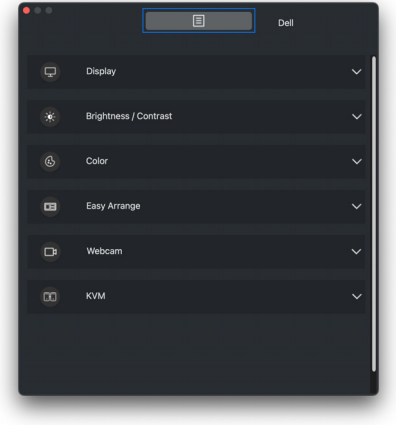

## <span id="page-16-0"></span>**Hlavní nabídka**

V hlavní nabídce se nachází několik nabídek s podnabídkami pro nastavení funkcí DDPM.

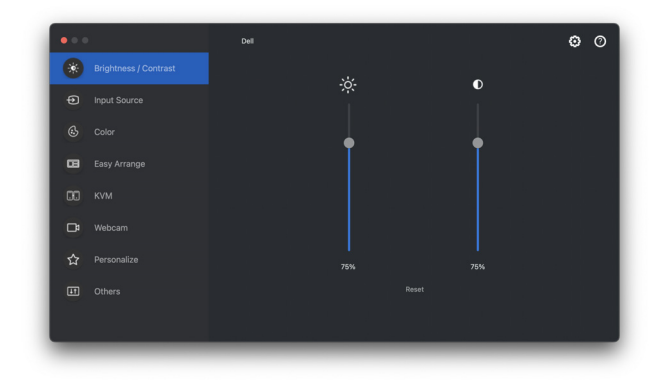

## <span id="page-17-0"></span>**Upravení jas a kontrast**

V nabídce Dell Display and Peripheral Manager přejděte na položku **Brightness/ Contrast (Jas/Kontrast)** a změňte úroveň jasu a kontrastu.

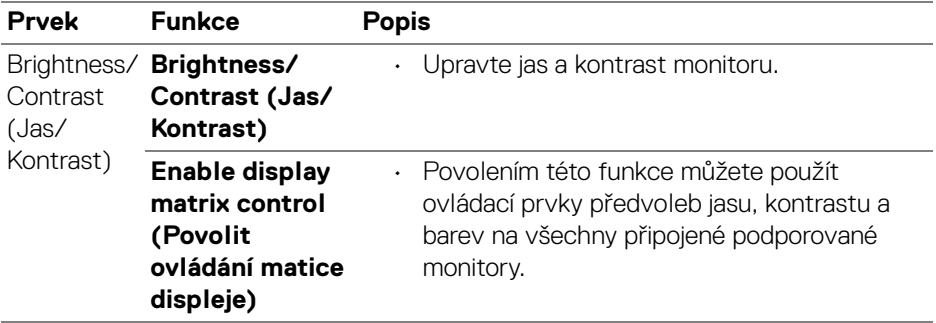

POZNÁMKA: Funkce **Enable display matrix control (Povolit ovládání matice displeje)** je aktivní, pokud je připojeno více monitorů stejného modelu.

POZNÁMKA: Minimální hodnota nastavení kontrastu je nastavená na 25%, aby byla zachována viditelnost na obrazovce.

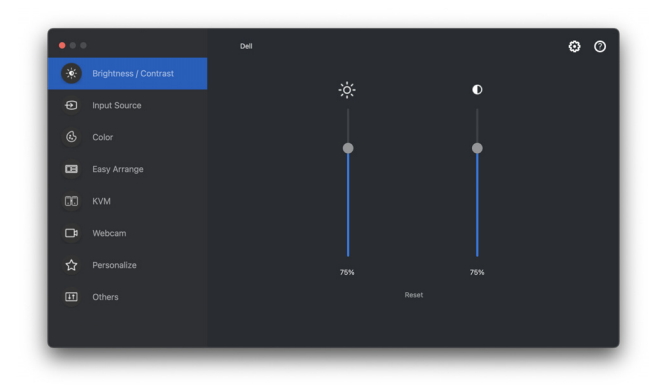

**Uživatelské rozhraní pro připojení jednoho monitoru**

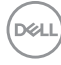

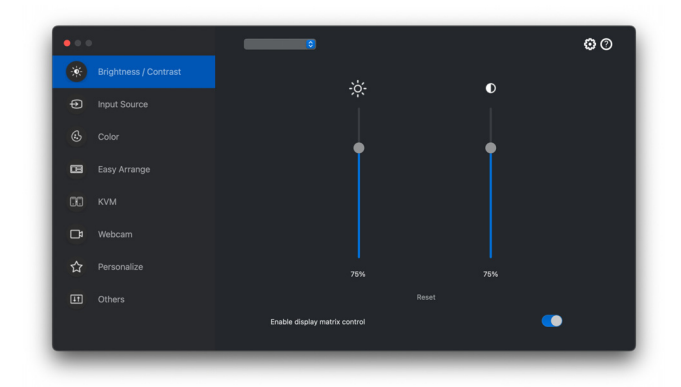

**Připojení více monitorů – Enable display matrix control (Povolit ovládání matice displeje)**

### <span id="page-18-0"></span>**Správa více video vstupů**

Nabídka **Input Source (Vstupní zdroj)** vám umožňuje spravovat několik video vstupů připojených k vašemu monitoru Dell. Usnadňuje přepínání mezi vstupy, když pracujete na více počítačích.

Na kartě **General (Obecné)** najdete všechny porty pro vstup videa dostupné na vašem monitoru. Ke každému vstupu můžete přiřadit název a výstupní port USB.

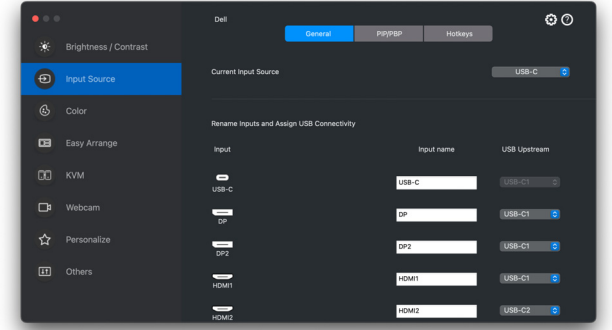

POZNÁMKA: Další informace o dostupných vstupech naleznete v uživatelské příručce k monitoru.

### <span id="page-19-0"></span>**Výběr režimu PIP/PBP**

- **1.** Kliknutím na režim **PIP/PBP** povolíte u podporovaných modelů funkci rozdělené obrazovky.
- **2.** Kliknutím na **Toggle Between Positions (Přepnout mezi pozicemi)** změníte polohu PIP.
- **3.** Chcete-li změnit hlavní nebo vedlejší vstupy, vyberte nejprve hlavní vstup z rozevíracího seznamu **Input 1 (Vstup 1)** a poté vyberte vedlejší vstup z rozevíracího seznamu **Input 2 (Vstup 2)**.

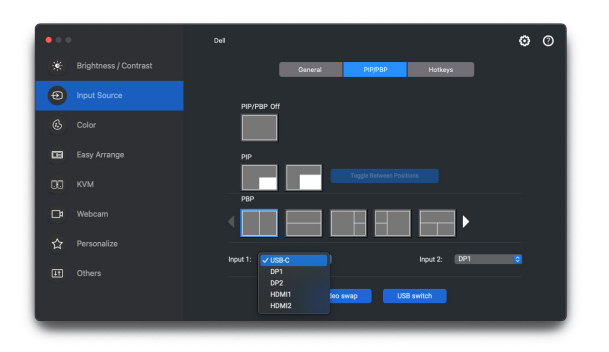

- **4.** Chcete-li změnit výstupní port USB přidružený k aktivním video vstupům, klikněte na tlačítko **USB Switch (Přepínač USB)**.
- **5.** Pro přepnutí vstupních zdrojů klikněte na tlačítko **Video Swap (Přepnutí videa)**.

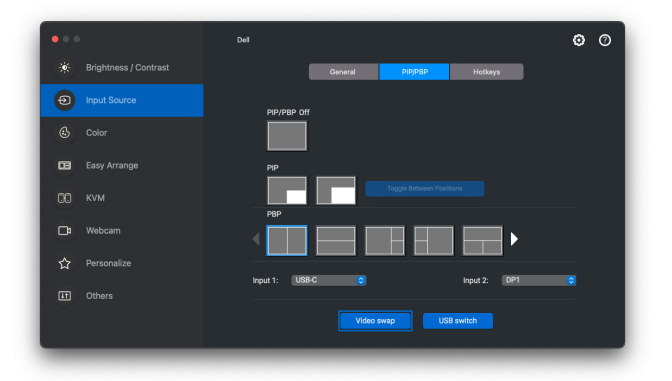

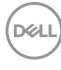

#### <span id="page-20-0"></span>**Přiřazení klávesových zkratek**

Pro rychlý přístup k oblíbenému vstupu a pro přepínání mezi dvěma vstupy si můžete nastavit klávesové zkratky.

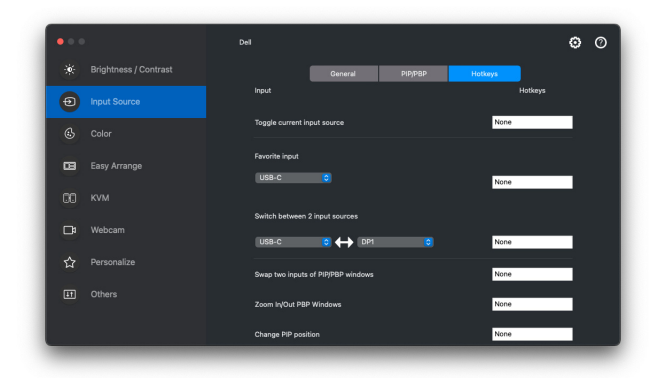

Vstupní zdroj můžete také přepnout z rozevíracího seznamu v části **Current Input Source (Aktuální vstupní zdroj)**.

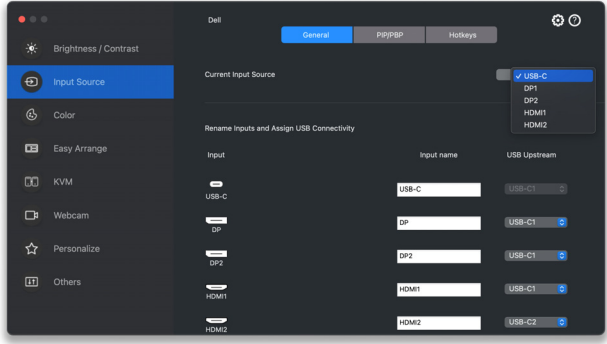

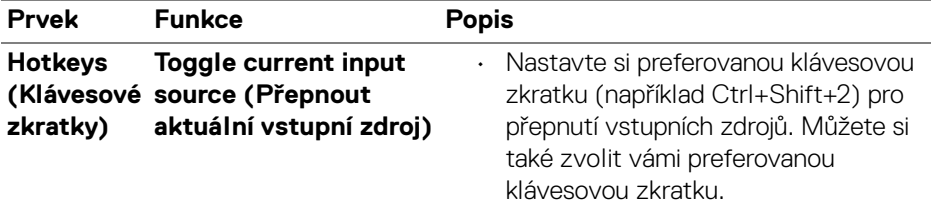

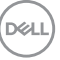

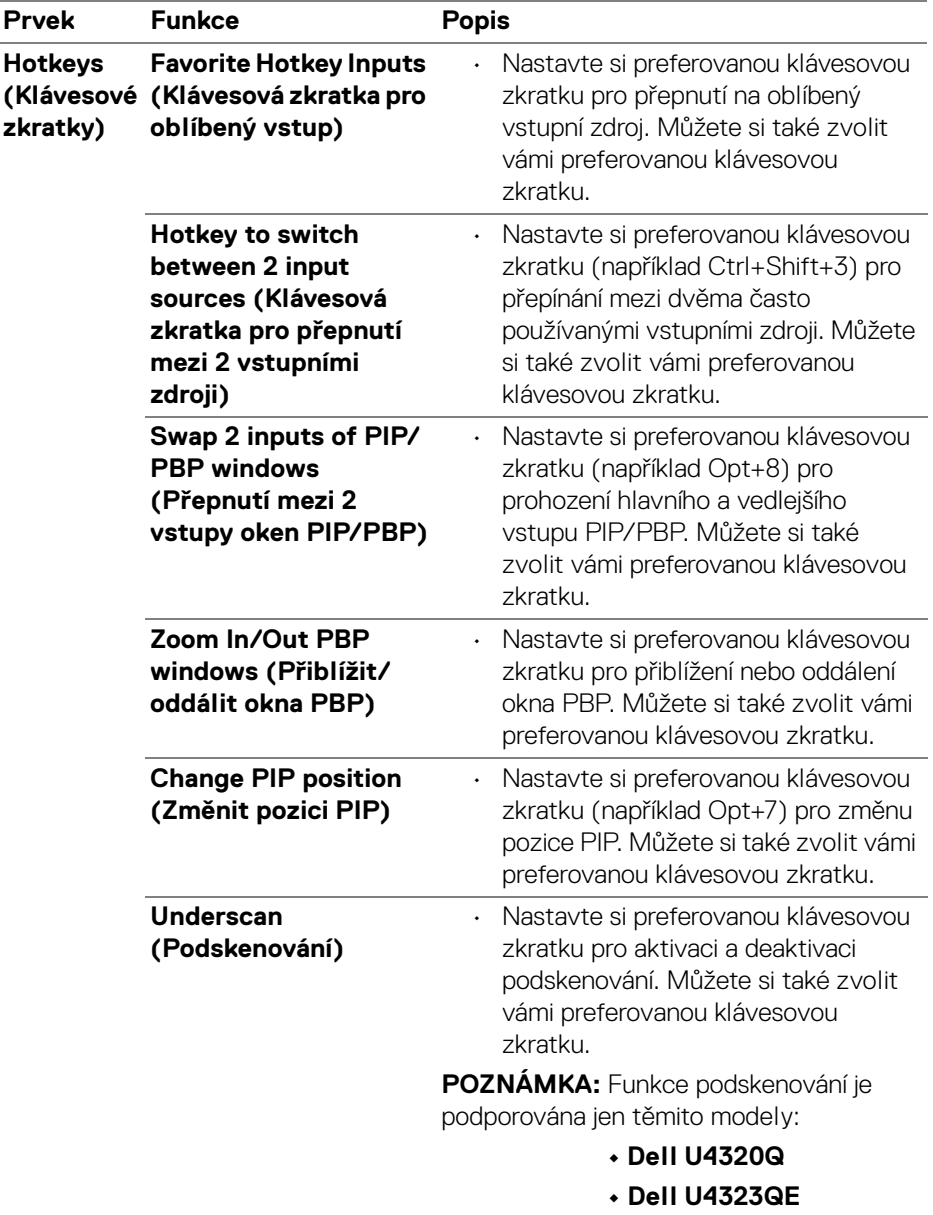

**22 │ Správa více video vstupů**

 $(\overline{DEL}$ 

## <span id="page-22-0"></span>**Nastavení režimu zobrazení monitoru**

Nabídka **Color (Barva)** umožňuje přiřadit libovolný přednastavený režim k aplikaci. Pokud je zapnuta funkce **Auto (Automatický)** režim, aplikace Dell Display and Peripheral Manager se při aktivaci přidružené aplikace automaticky přepne na odpovídající přednastavený režim. Přednastavený režim přiřazený ke konkrétní aplikaci může být stejný pro každý připojený monitor nebo se může lišit v závislosti na monitoru.

Chcete-li přidat novou aplikaci do seznamu přiřazení, přejděte do vyhledávače, vyhledejte aplikaci, přetáhněte ji z vyhledávače a přeneste do aktuálního seznamu. Výběrem předvolby z rozevíracího seznamu přednastavený režim přiřadíte předvolbu k aplikaci.

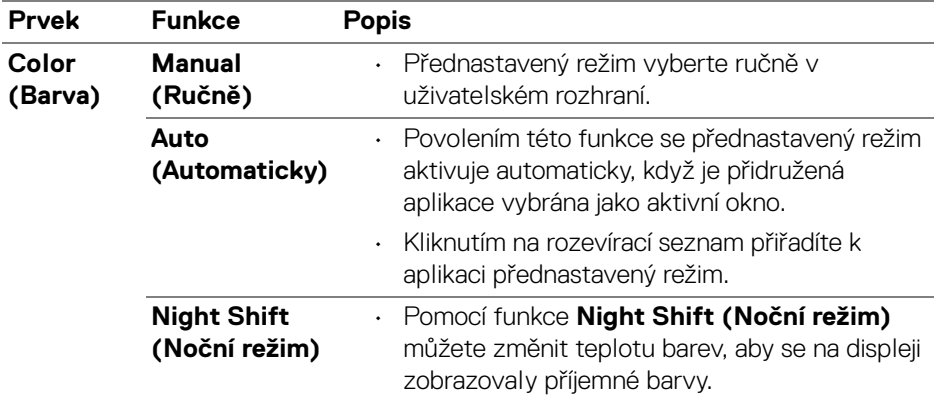

**D**<sup></sup>

#### <span id="page-23-0"></span>**Automatická změna přednastavení barev při používání konkrétní aplikace**

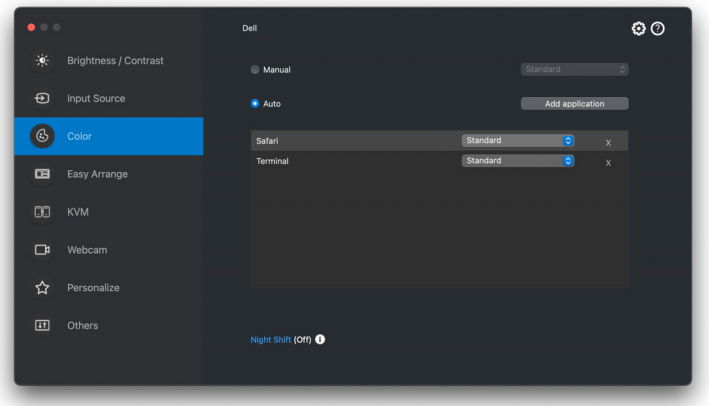

- **1.** Vyberte **Auto (Automaticky)**.
- **2.** Klikněte na **Add application (Přidat aplikaci)**.
- **3.** Do vyhledávacího pole zadejte název požadované aplikace.
- **4.** Vyberte požadované aplikace a klikněte na položku **OK**.

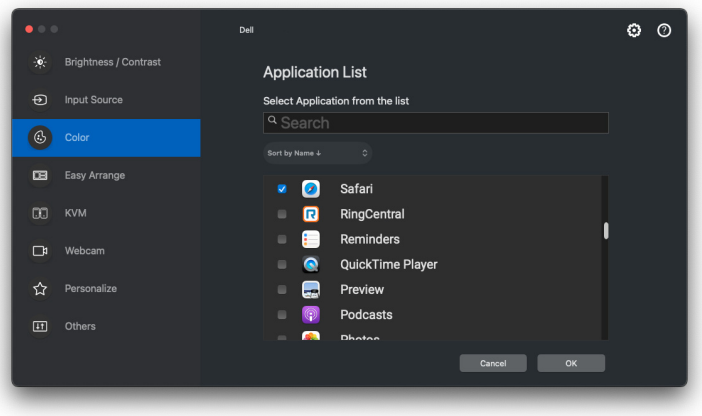

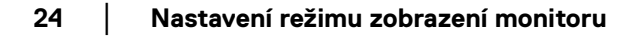

**5.** Vyberte požadované přednastavení barev, které se má nastavit při používání aplikace.

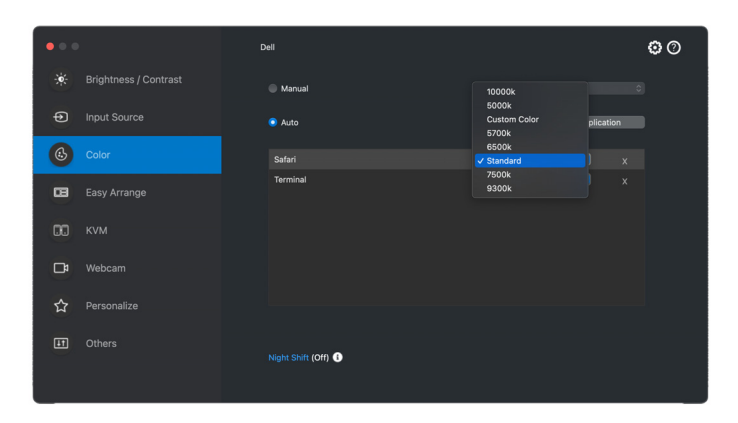

POZNÁMKA: **Preset Mode (Přednastavený režim)** k dávkovým souborům, skriptům, konfiguračním souborům a nespustitelným souborům, jako jsou například archivy zip nebo komprimované soubory, není podporováno.

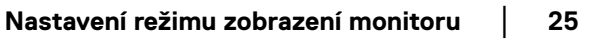

DØLI

### <span id="page-25-0"></span>**Uspořádání oken pomocí funkce Snadné uspořádání**

Nabídka **Easy Arrange (Snadné uspořádání)** zjednodušuje způsob, jak se okna aplikací zobrazují na monitoru. Tato funkce vyžaduje, aby bylo aplikaci DDPM uděleno povolení k uspořádání aplikací.

POZNÁMKA: Při prvním použití funkce **Easy Arrange (Snadné uspořádání)** si aplikace vyžádá přístup k oprávněním **Accessibility (Zpřístupnění)** v zařízení Mac. Klikněte na **Open System Preferences (Otevřít předvolby systému)** a podle pokynů na obrazovce udělte aplikaci oprávnění **Accessibility (Zpřístupnění)**.

### <span id="page-25-1"></span>**Layout (Rozvržení)**

Uspořádání oken:

- **1.** Výběrem některého z předdefinovaných rozvržení prakticky rozdělíte obrazovku na více zón.
- **2.** Přetažením umístěte aplikaci do vybrané zóny. Aplikace se přichytí k vybrané zóně.

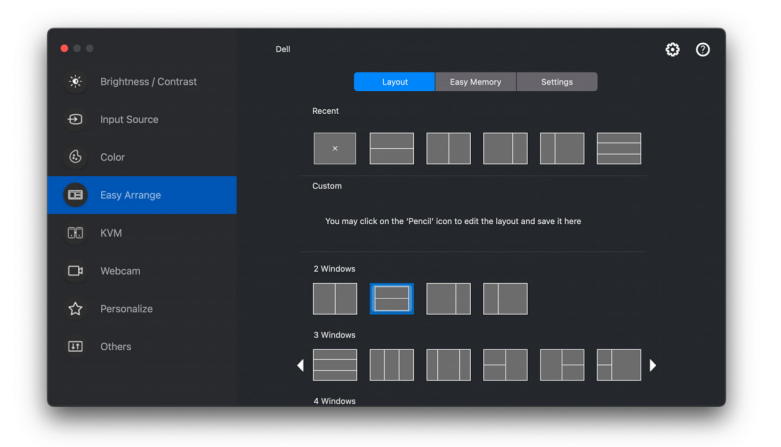

Rozvržení **Easy Arrange (Snadné uspořádání)** v režimu na šířku

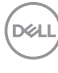

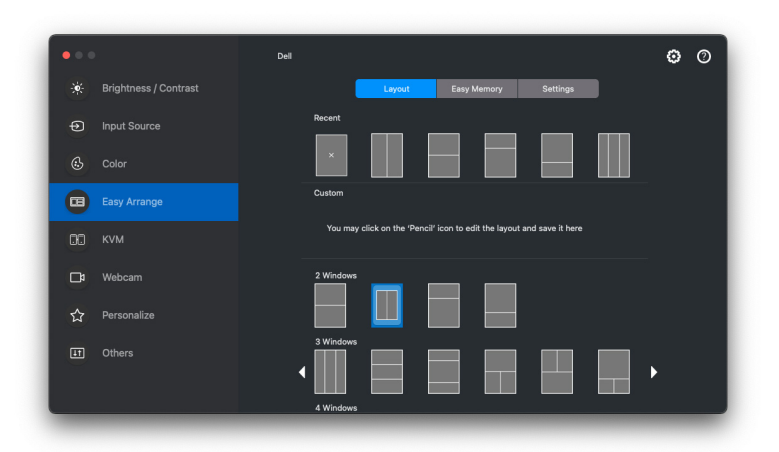

Rozvržení **Easy Arrange (Snadné uspořádání)** v režimu na výšku se zobrazí po otočení monitoru

### <span id="page-26-0"></span>**Customize layout (Přizpůsobení rozvržení)**

Přizpůsobení stávajícího rozvržení:

**1.** Najeďte kurzorem na rozvržení, které chcete upravit, a klikněte na ikonu pera.

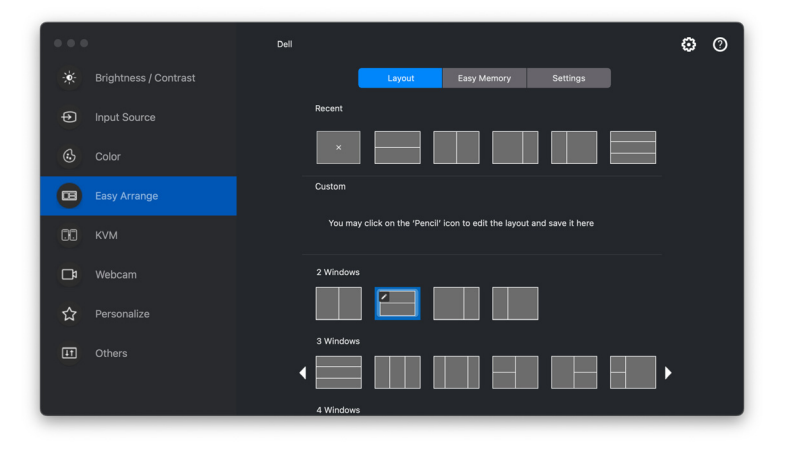

DELI

**2.** Na obrazovce se zobrazí rozvržení s ČERVENOU mřížkou. Kliknutím na ČERVENOU čáru upravte velikost oddílu.

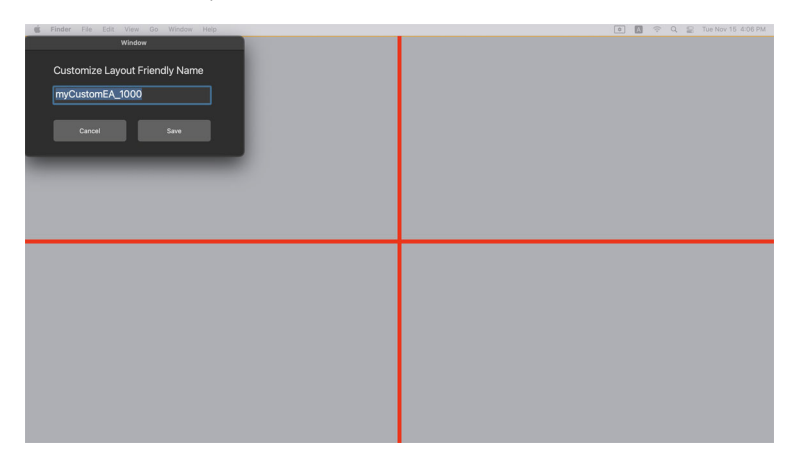

**3.** ČERVENÁ čára mřížky se při přetažení a úpravě velikosti oddílu změní na ZELENOU. Po dokončení úpravy čáru uvolněte.

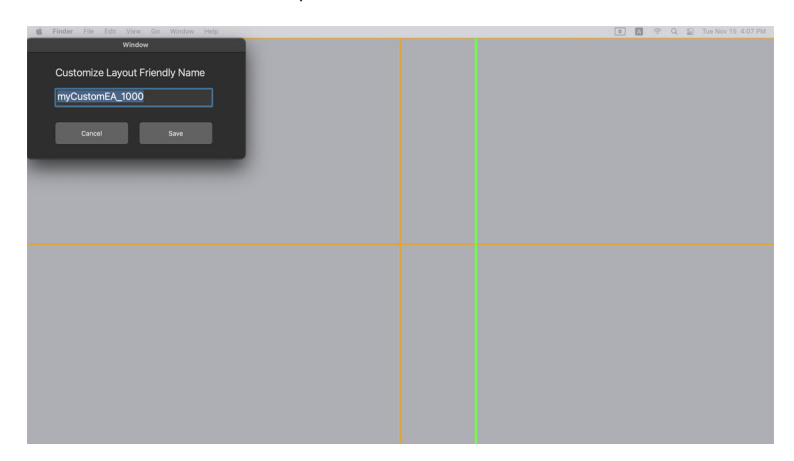

**4.** Kliknutím na **Save (Uložit)** v dialogovém okně zobrazeném v levém horním rohu vlastní rozvržení uložte.

DØLI

### <span id="page-28-0"></span>**Easy Memory (Snadné zapamatování)**

**Easy Memory (Snadné zapamatování)** vám umožňuje ukládat aplikace nebo soubory v příslušných oddílech do různých profilů a obnovovat je ručně, podle plánu nebo při spuštění systému.

Proces obnovení aplikací se nazývá automatizace. Proces automatizace vyžaduje, aby bylo aplikaci DDPM uděleno oprávnění ke spouštění aplikace.

POZNÁMKA: Pro každou aplikaci přidanou poprvé do funkce **Easy Memory (Snadné zapamatování)** je třeba výslovně udělit aplikaci DDPM oprávnění k provádění automatizace. Systém zobrazí dialogové okno týkající se oprávnění a vy v tomto okně musíte kliknout na **OK**. Kliknete-li na **Don't Allow (Zakázat)**, nebude aplikaci DDPM povoleno samostatně spouštět aplikace.

Vytvoření a spuštění profilu:

**1.** Kliknutím na tlačítko **+** vytvořte nový profil.

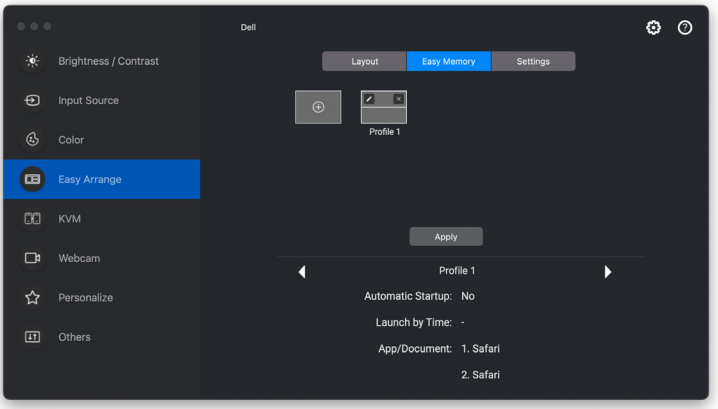

**D**<sup></sup>

**2.** Každé rozvržení má výchozí název profilu. Název můžete změnit. Vyberte rozvržení. Klikněte na tlačítko **Next (Další)**.

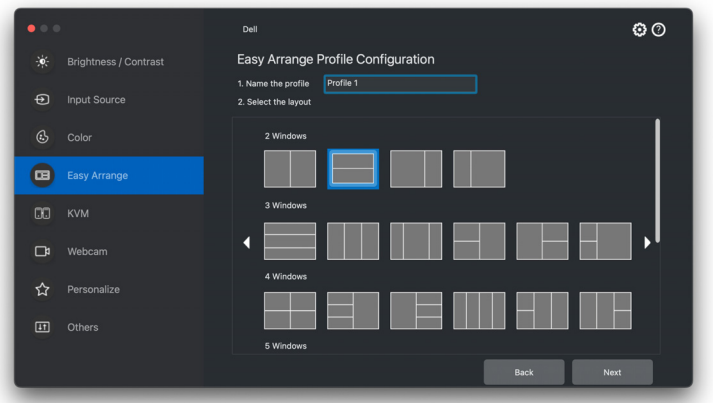

**3.** Přiřaďte každému oknu aplikaci nebo soubor. Aplikaci nebo soubor můžete přetáhnout přímo do okna. Případně kliknutím na **+** zobrazte seznam aplikací.

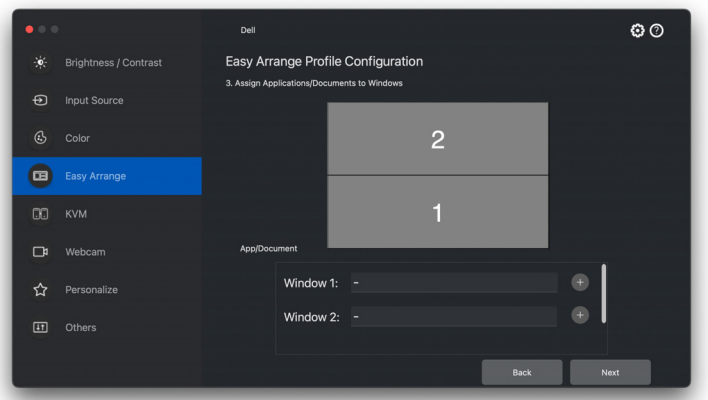

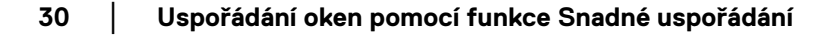

**4.** Vyhledejte aplikaci nebo procházejte seznamem a vyberte aplikaci. Klikněte na **Select From Folders (Vybrat ze složek)** a vyberte soubor. Kliknutím na **Next (Další)** jej přidáte do vybraného okna.

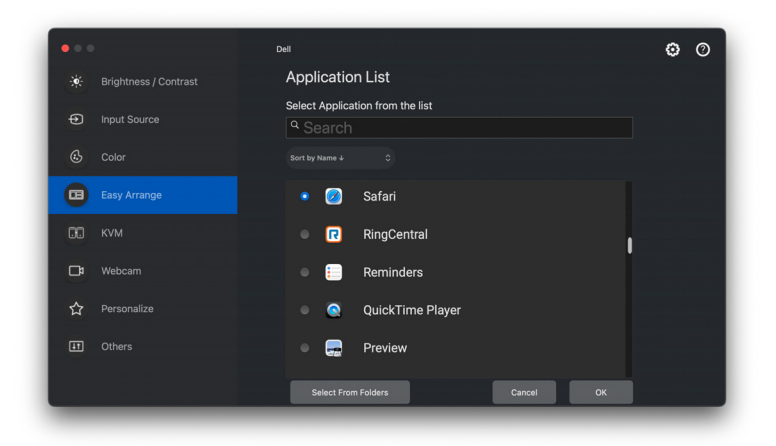

**5.** Vyberte jednu z nabízených možností spuštění. Klikněte na **Finish (Dokončit)**.

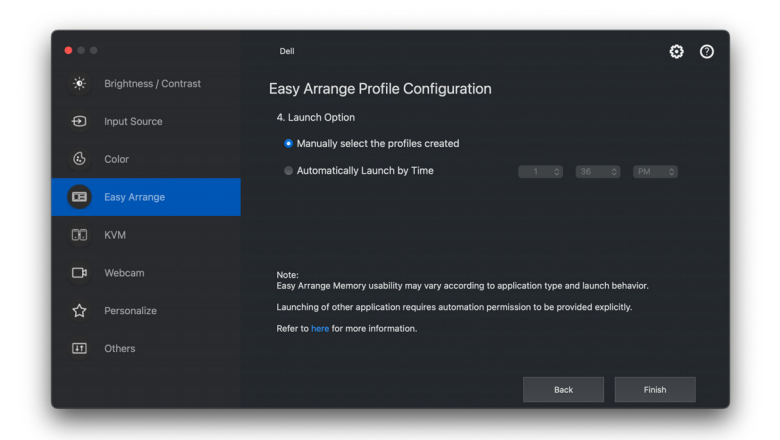

**6.** Vytvořený profil se zobrazí v nabídce **Easy Memory (Snadné zapamatování)**.

DØLI

**7.** Chcete-li profil použít, vyberte jej, aby se zobrazil souhrn konfigurace, a kliknutím na **Apply (Použít)** profil aktivujte.

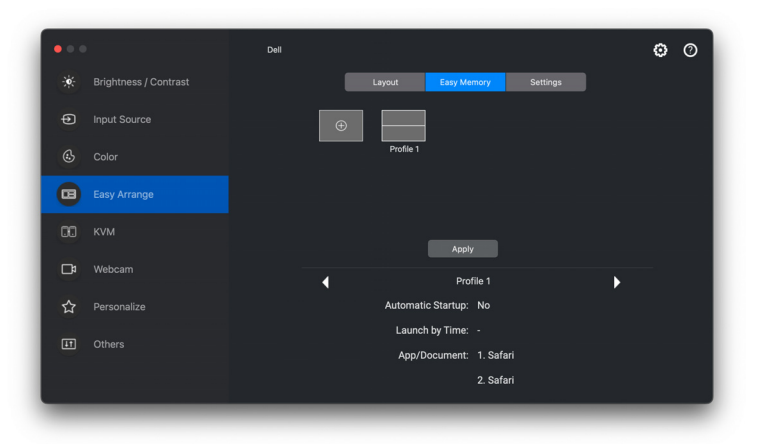

Funkčnost paměti funkce **Easy Arrange (Snadné uspořádání)** se může lišit v závislosti na typu aplikace a jejím chování při spuštění. **Easy Memory (Snadné zapamatování)** funguje s obecnými aplikacemi pro produktivitu, jako například Microsoft Office, Adobe, webové prohlížeče a další.

**Easy Memory (Snadné zapamatování)** možná při spuštění nebude moct provést rozdělení na okna, pokud dojde k některé z následujících situací:

- Aplikace při spuštění zobrazí vyskakovací dialogové okno (např. přihlašovací obrazovku, dialogové okno chyby nebo upozornění na neuložené soubory)
- Aplikace se spouští v režimu celé obrazovky

DØLI

- Soubory se v aplikaci otevírají jako jednotlivé karty
- Překrývající se rozvržení **Easy Arrange (Snadné uspořádání)**

**24 POZNÁMKA: Pro lepší používání přiřaďte soubor, který se má otevřít, k** podporované aplikaci.

### <span id="page-32-0"></span>**Settings (Nastavení)**

Konfigurace osobních preferencí.

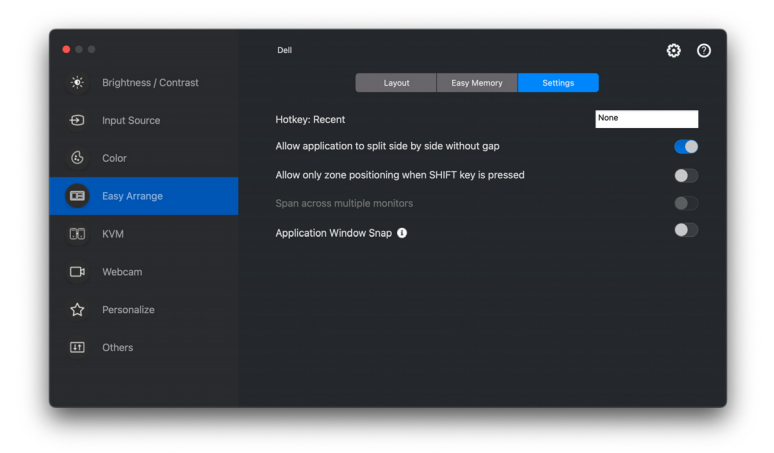

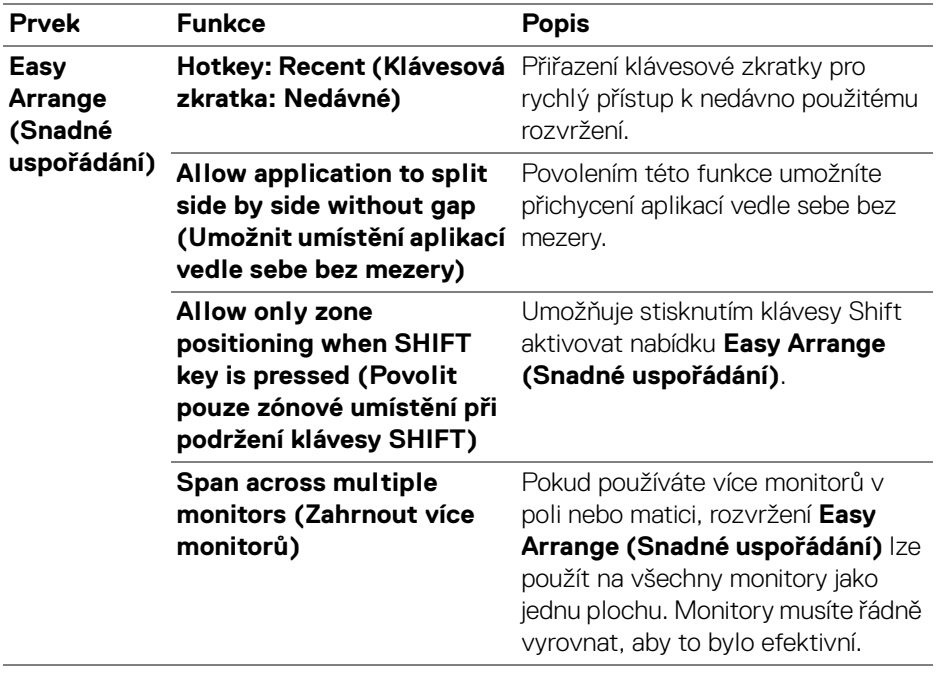

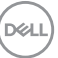

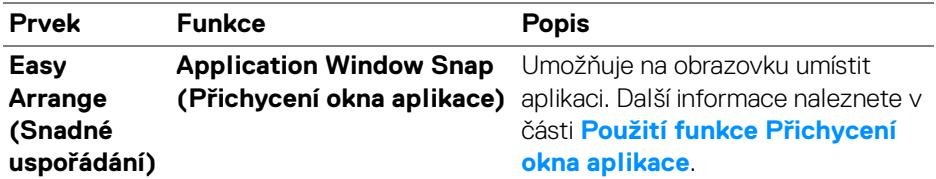

POZNÁMKA: Pokud se okno aplikace nevejde do zóny definované funkcí **Easy Arrange (Snadné uspořádání)**, nemusí se aplikace zobrazovat správně.

POZNÁMKA: Funkci Span across multiple monitors (Zahrnout více monitorů) lze povolit pouze pro ty připojené monitory, které mají stejnou fyzickou velikost, rozlišení, nastavení měřítka a jsou umístěné vedle sebe.

DELI

## <span id="page-34-0"></span>**Použití funkce Přichycení okna aplikace**

Funkce **Application Window Snap (Přichycení okna aplikace)** je navržena tak, aby umožnila rychlé umístění aplikace na libovolnou obrazovku. Pokud je tato funkce v aplikaci Dell Display and Peripheral Manager povolena, přetažení aplikace vyvolá plovoucí nabídku, která obsahuje nedávno použitá rozvržení **Easy Arrange (Snadné uspořádání)**. Pusťte aplikaci do některého z uvedených rozložení a proveďte umístění oken.

Když je tato funkce zapnutá, nahrazuje možnost **Easy Arrange (Snadné uspořádání)** a uživatel díky ní může snadno přichytit aplikaci na požadovaný monitor a do požadované zóny v jednom ze čtyř naposledy použitých rozvržení **Easy Arrange (Snadné uspořádání)**.

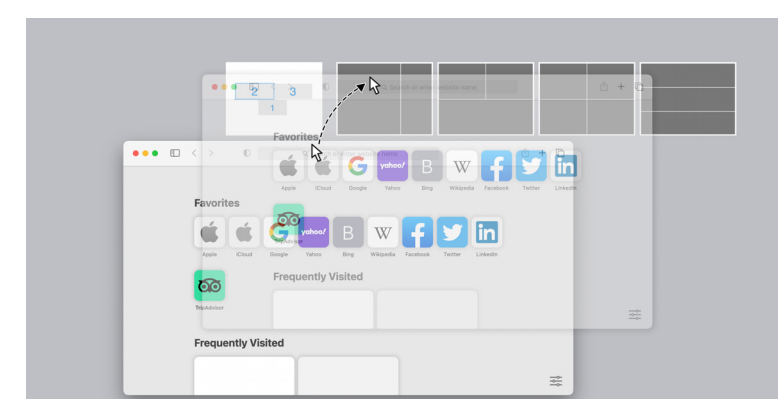

• Přetáhněte okno aplikace a pusťte jej do jedné ze zón v plovoucí nabídce.

• Aplikace se přichytí do vybrané zóny.

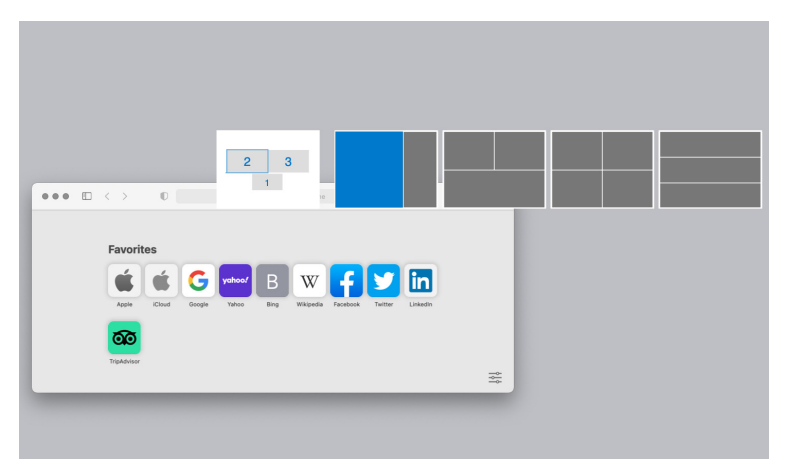

DØLI

Tuto funkci můžete povolit jedním z následujících způsobů:

• Spusťte aplikaci Dell Display and Peripheral Manager, přejděte na nabídku **Easy Arrange (Snadné uspořádání)** a povolte funkci **Application Window Snap (Přichycení okna aplikace)**.

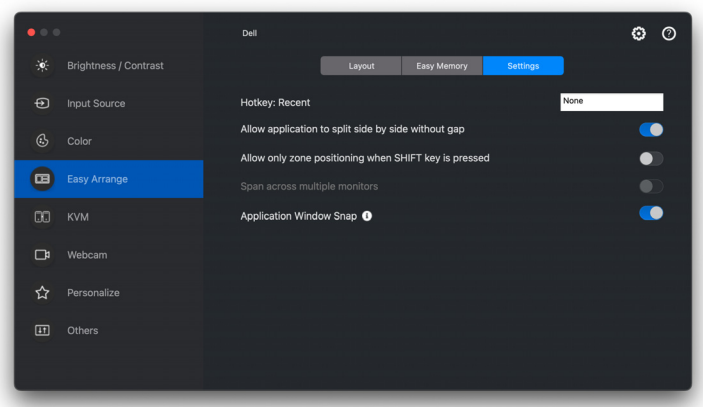

• Klikněte pravým tlačítkem myši na ikonu DDPM na stavovém řádku a výběrem možnosti **Application Window Snap (Přichycení okna aplikace)** tuto funkci povolte.

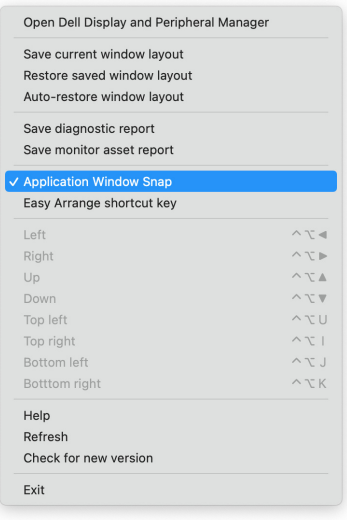

## <span id="page-36-0"></span>**Nastavení USB KVM**

U monitorů, které podporují funkci KVM, může kterýkoli klient po nastavení sdílet připojenou klávesnici a myš s jiným připojeným klientem.

Chcete-li provést nastavení, vyberte **USB KVM**, klikněte na **Next (Další)** a podle pokynů na obrazovce nastavte zařízení připojená k monitoru.

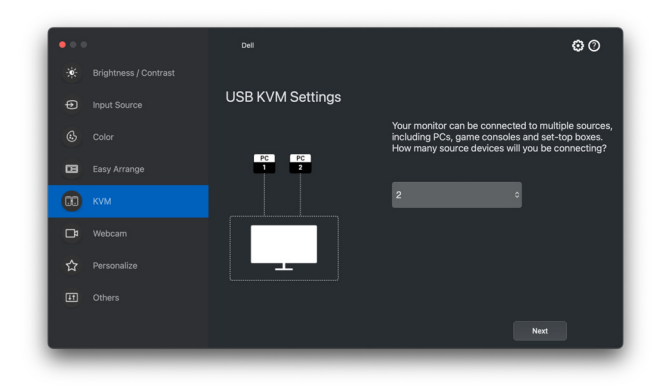

DELI

Průběh nastavení na obrazovce je znázorněn na následujících snímcích.

**1.** Vyberte počet zdrojů, ke kterým je monitor připojen.

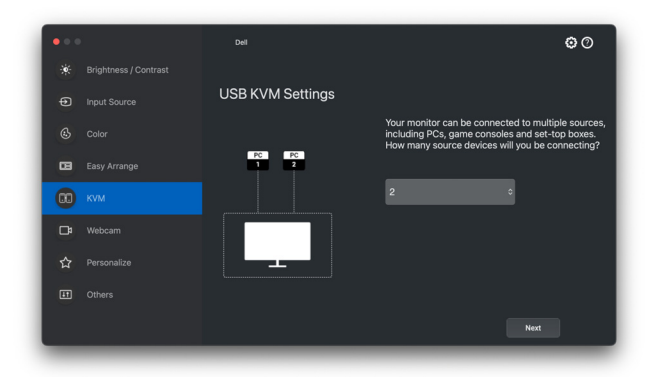

**2.** Spárujte vstupní zdroje s připojeními USB a přiřaďte jim preferované názvy.

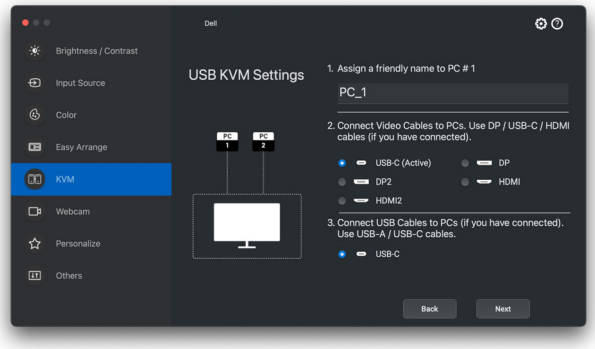

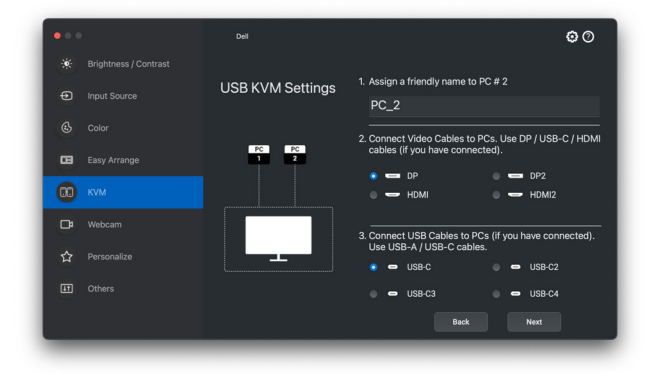

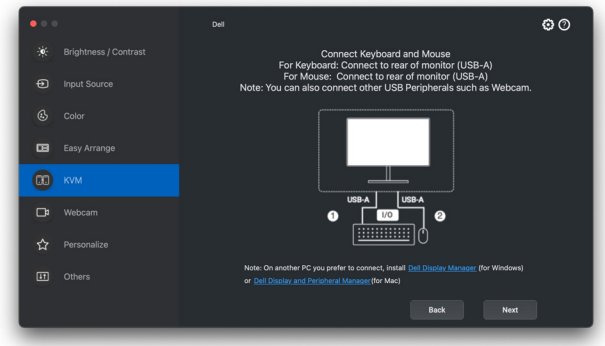

**3.** Vyberte preferovaný oddíl obrazovky.

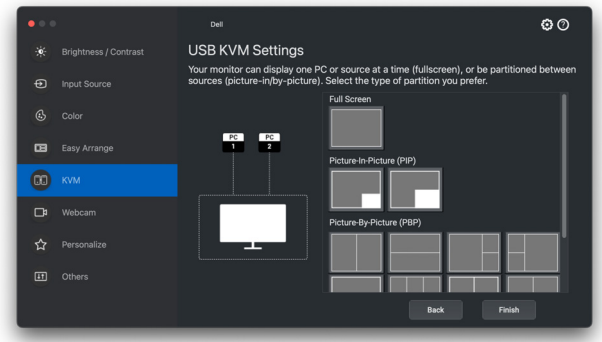

**4.** Kliknutím na tlačítko **Next (Další)** uložíte změny a ukončíte nastavení USB KVM.

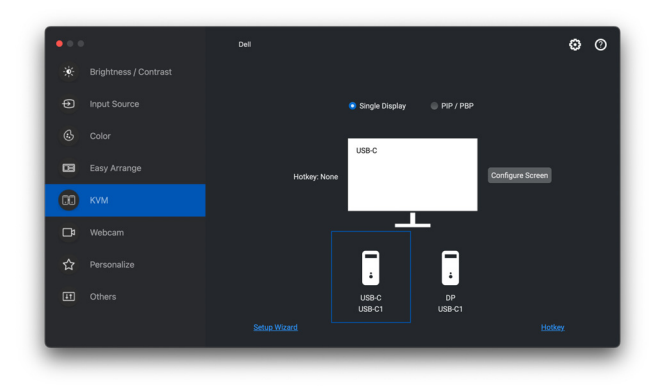

POZNÁMKA: Dell Display and Peripheral Manager komunikuje s vaším monitorem, i když monitor zobrazuje video z jiného počítače. Dell Display and Peripheral Manager můžete nainstalovat do počítače, který používáte často a ze kterého ovládáte vstup přepínáním. Dell Display and Peripheral Manager lze nainstalovat i na další počítače připojené k monitoru.

#### <span id="page-39-0"></span>**Změna konfigurace KVM**

Po dokončení nastavení KVM můžete konfiguraci **KVM** změnit buď opětovným spuštěním postupu nastavení, nebo změnou konfigurace obrazovky kliknutím na **Configure Screen (Konfigurovat obrazovku)**.

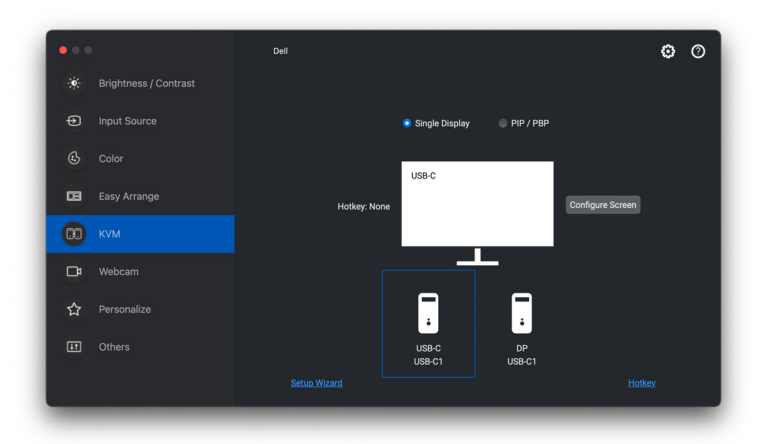

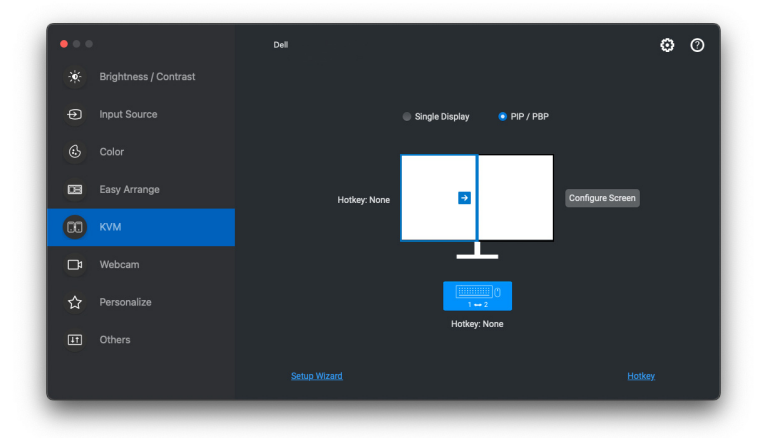

DØLI

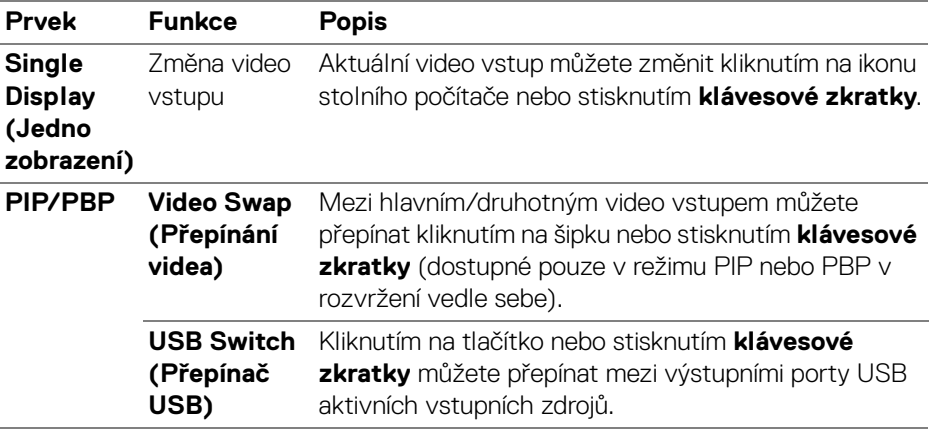

**1.** Chcete-li změnit rozvržení obrazovky, klikněte na **KVM Configure Screen (Konfigurovat obrazovku KVM)**.

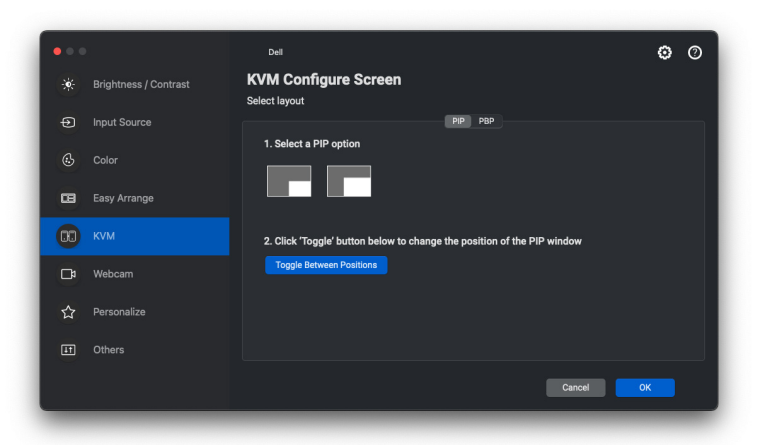

**2.** Pro konfiguraci klávesových zkratek KVM klikněte na položku **Hotkeys (Klávesové zkratky)**.

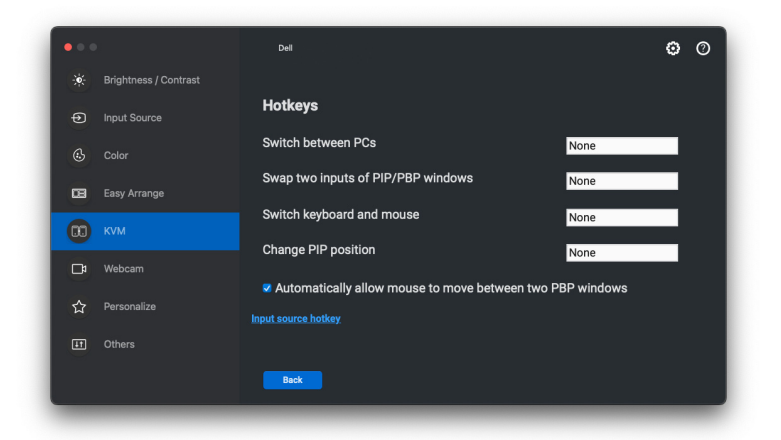

POZNÁMKA: Zobrazí se pouze relevantní klávesové zkratky podle konfigurace vaší obrazovky.

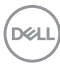

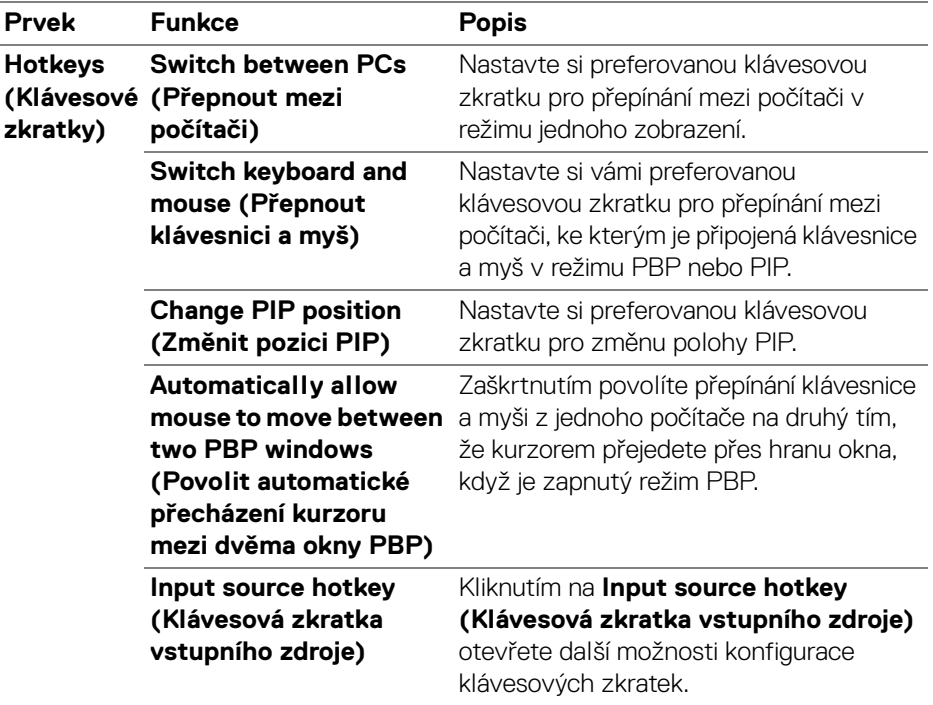

**Nastavení USB KVM │ 43**

 $($ DELL

## <span id="page-43-0"></span>**Používání webové kamery**

### <span id="page-43-1"></span>**Konfigurace webové kamery**

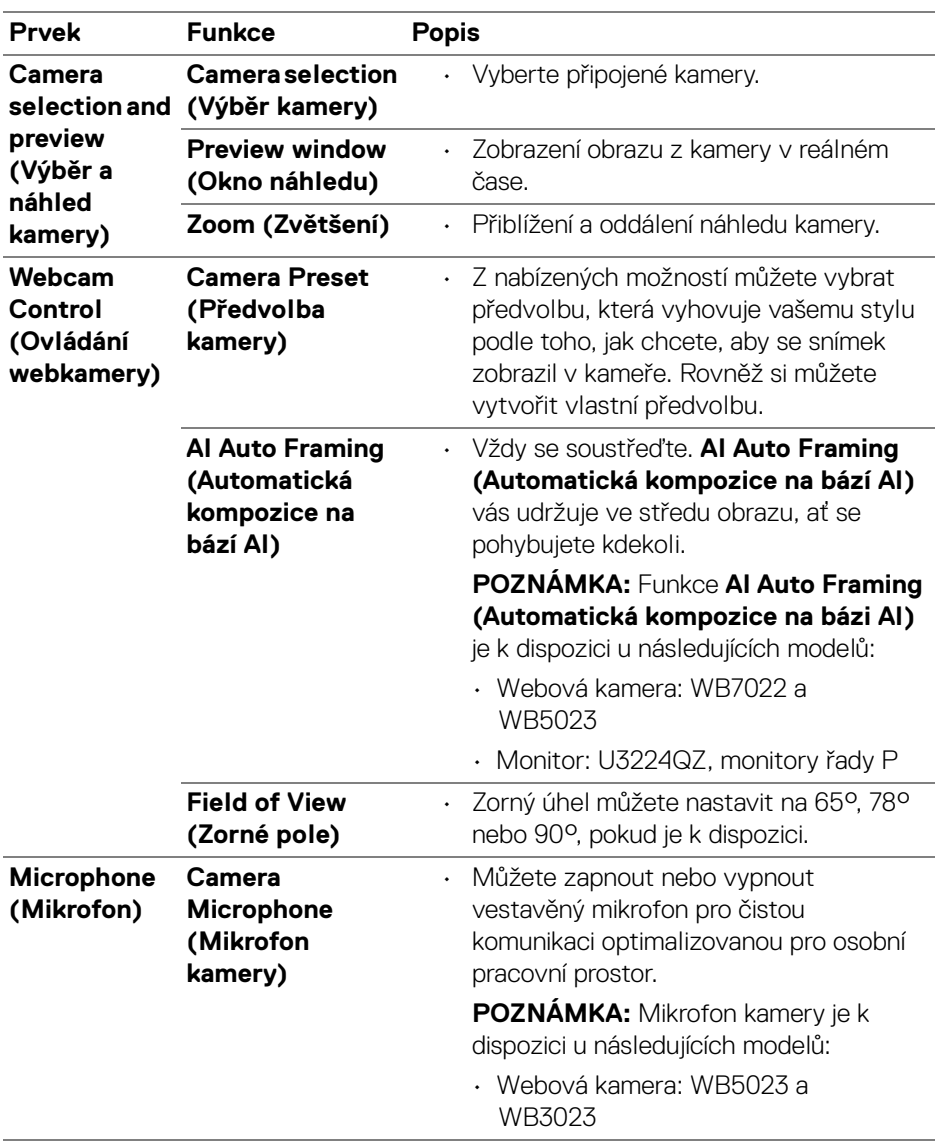

(dell

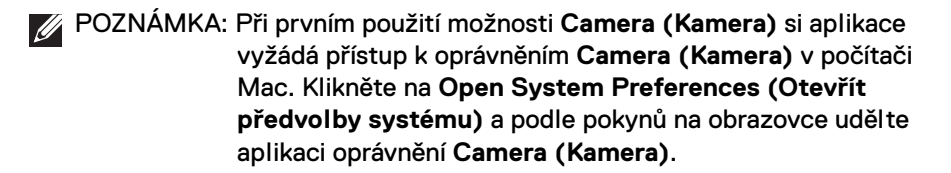

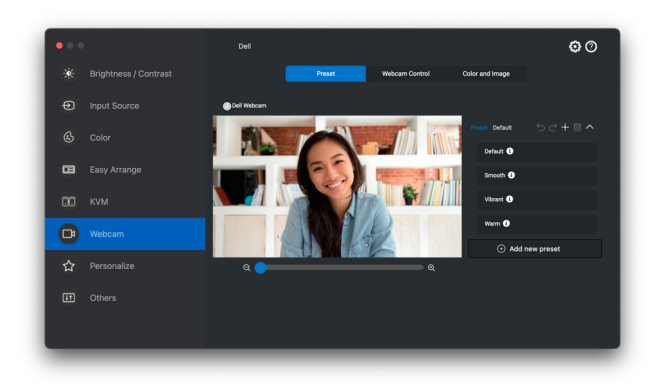

#### <span id="page-44-0"></span>**Webcam Control (Ovládání webkamery)**

V části **Webcam Control (Ovládání webkamery)** v uživatelském rozhraní můžete nastavit možnosti **AI Auto Framing (Automatická kompozice na bázi AI)**, je-li k dispozici, **Field of View (Zorné pole)**, Zvětšení, **Autofocus (Automatické ostření)**, **Priority (Priorita)** a Přepínač kamery.

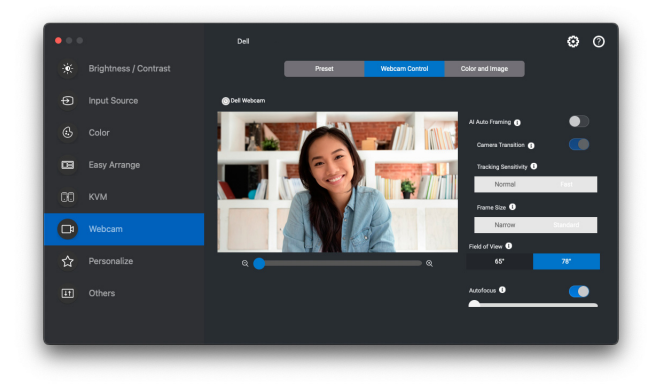

DØLI

### <span id="page-45-0"></span>**Color and Image (Barva a obraz)**

Pomocí funkce **HDR** (High Dynamic Range) je možné nastavit automatickou korekci pro optimální kvalitu obrazu při různých světelných podmínkách. Další nastavení, jako jsou možnosti **Auto White Balance (Automatické vyvážení bílé)**, **Brightness (Jas)**, **Sharpness (Ostrost)**, **Contrast (Kontrast)**, **Saturation (Sytost)** a **Anti Flicker (Potlačení blikání)** pro Dell Webcam (Webové kamery Dell), usnadňují získání obrazu podle vašeho výběru. Uživatelské rozhraní je proto jednoduché a intuitivní.

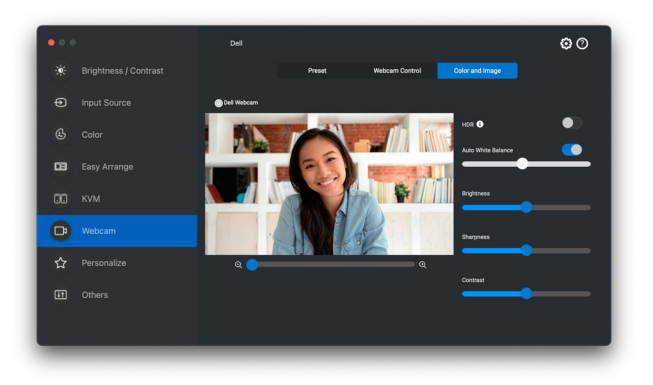

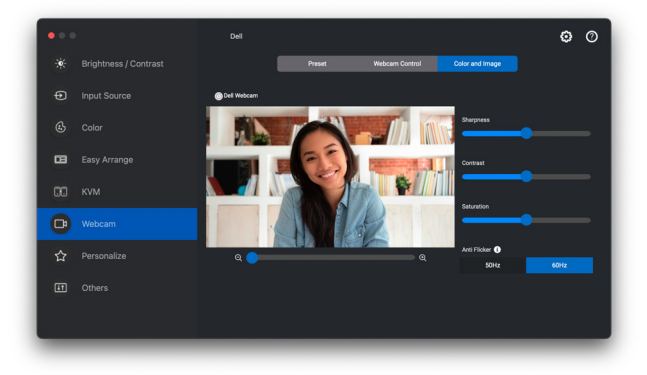

POZNÁMKA: Funkce **AI Auto Framing (Automatická kompozice na bázi AI)**, je-li k dispozici, a **HDR** jsou k dispozici na všech podporovaných monitorech a webových kamerách Dell připojených k počítači Mac pomocí libovolného typu kabelu USB s výjimkou následujících modelů, které musí být k počítači Mac připojeny pomocí kabelu USB 3.0:

• Webová kamera: WB7022

DELI

Při prvním použití kamery si aplikace vyžádá přístup k oprávněním **Camera (Kamera)** v počítači Mac. Klikněte na **Open System Preferences (Otevřít předvolby systému)** a podle pokynů na obrazovce udělte aplikaci oprávnění **Camera (Kamera)**.

### <span id="page-46-0"></span>**Nastavení Přizpůsobit**

#### <span id="page-46-1"></span>**Změna konfigurace Spouštěče nabídek**

**1.** Pokud chcete změnit funkci rychlého přístupu ve **Menu Launcher (Spouštěč nabídek)**, klikněte na tlačítko **Configure (Konfigurace)**.

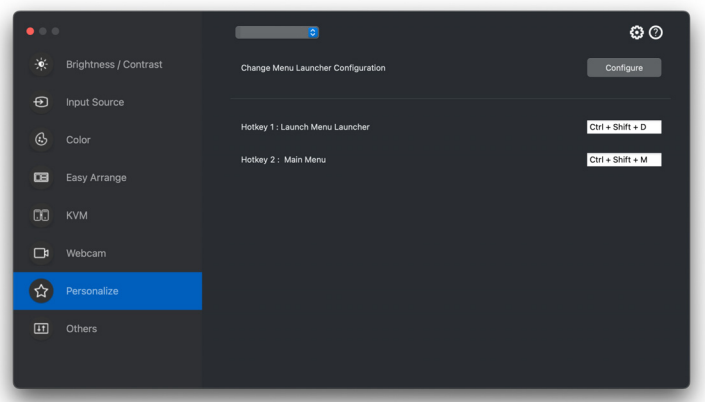

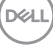

**2.** Z rozevírací nabídky vyberte funkci. Pro přidání dalších funkcí do **Menu Launcher (Spouštěč nabídek)** klikněte na tlačítko **Add Function (Přidat funkci)**.

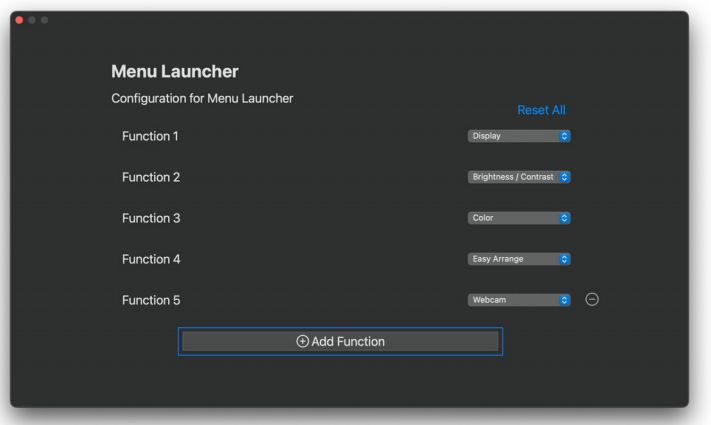

**3.** Pro resetování všech funkcí ve **Menu Launcher (Spouštěč nabídek)** klikněte na **Reset All (Resetovat vše)**.

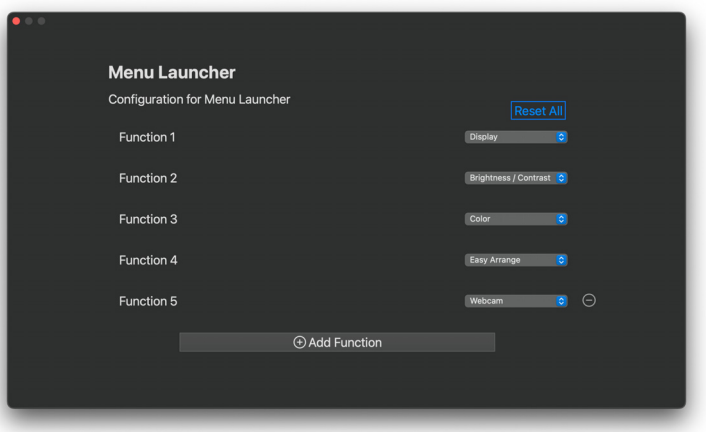

POZNÁMKA: Dostupné funkce se mohou lišit v závislosti na konfiguraci vašeho monitoru.

#### <span id="page-48-0"></span>**Změna konfigurace klávesových zkratek pro spuštění DDPM**

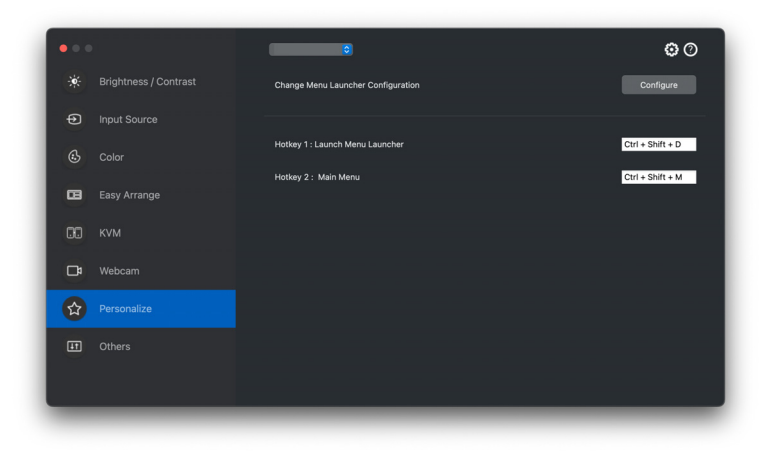

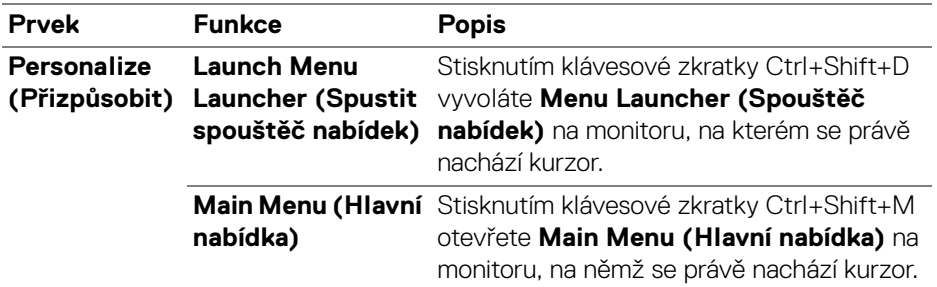

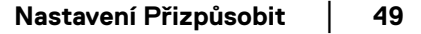

## <span id="page-49-0"></span>**Použití funkcí na úsporu energie**

U podporovaných modelů Dell jsou možnosti úspory energie PowerNap k dispozici v nabídce **Others (Ostatní)**. Můžete si vybrat, zda chcete nastavit jas monitoru na minimální úroveň, nebo zda chcete monitor po aktivaci spořiče obrazovky uspat.

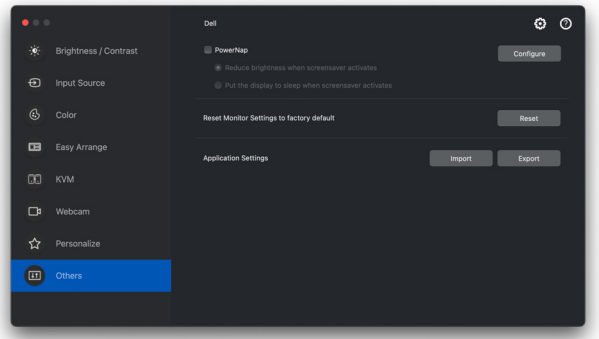

POZNÁMKA: V režimech PBP či PIP je možnost **PowerNap** zakázaná, aby se předešlo přerušení běžných činností.

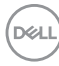

## <span id="page-50-0"></span>**Správa barev**

Tato funkce poskytuje optimální podání barev tím, že přizpůsobuje barevný prostor monitoru profilu ICC (International Color Consortium).

U podporovaných modelů Dell jsou možnosti **Color Management (Správa barev)** k dispozici v nabídce **Others (Ostatní)**. Na výběr máte z možností **Automatically adjust the default color profile in Mac when the color preset in monitor is changed (Automaticky upravit výchozí barevný profil na Macu při změně přednastavení barev v monitoru)** nebo **Automatically change the color preset based on the change in the ICC profile (Automaticky změnit přednastavení barev podle změny profilu ICC)**.

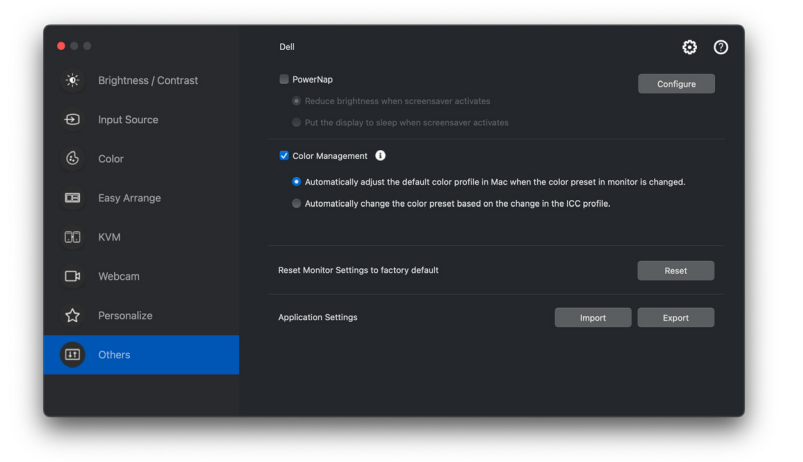

#### <span id="page-50-1"></span>**Automaticky upravit výchozí barevný profil na Macu při změně přednastavení barev v monitoru**

Když změníte přednastavení barev v nabídce OSD monitoru, nastaví se odpovídající barevný profil na Macu jako výchozí.

#### <span id="page-50-2"></span>**Automaticky změnit přednastavení barev podle změny profilu ICC**

Když změníte profil ICC na Macu, nastaví se na monitoru odpovídající přednastavení barev. Pro přidání barevného profilu nainstalovaného do monitoru klikněte na odkaz profil ICC.

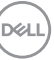

#### <span id="page-51-0"></span>**Změna profilu ICC na Macu**

**1.** Na Macu otevřete aplikaci **ColorSync Utility**. Vyberte aktuální displej, otevřete rozevírací seznam **Current Profiles (Aktuální profil)** a vyberte položku **Other... (Jiné...)**.

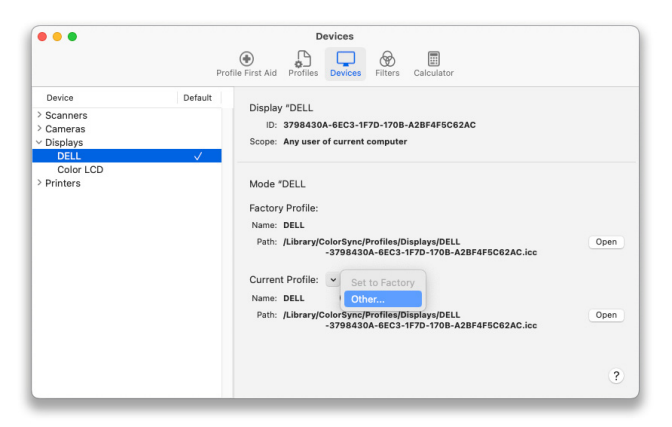

**2.** Vyberte profil (soubor .icm), který si přejete použít.

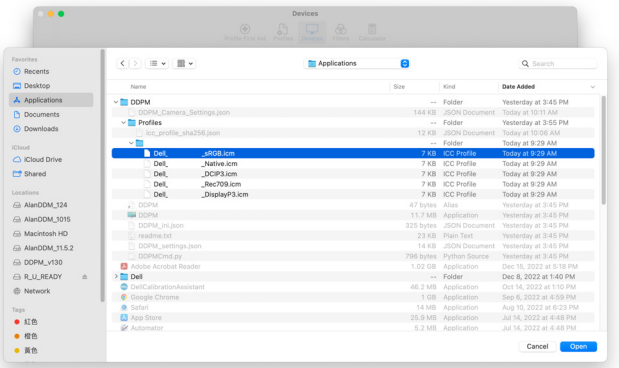

**3.** DDPM použije odpovídající přednastavení barev na OSD vašeho monitoru.

**D**&LL

## <span id="page-52-0"></span>**Import/export nastavení aplikace**

Pomocí této funkce můžete exportovat nastavení monitoru a importovat je do jiného monitoru stejného modelu.

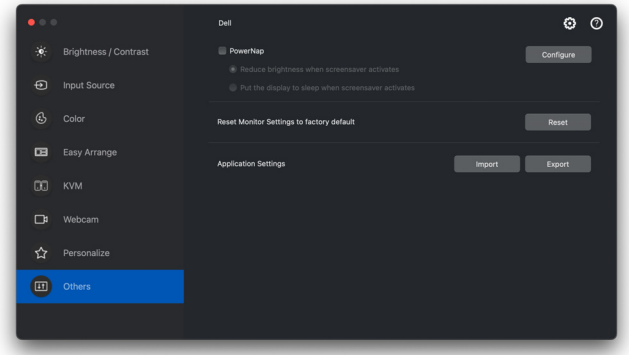

**1.** Kliknutím na **Export (Exportovat)** uložte kopii nastavení aplikace a monitoru pro vybraný monitor do souboru. Po úspěšném dokončení exportu klikněte na **OK**.

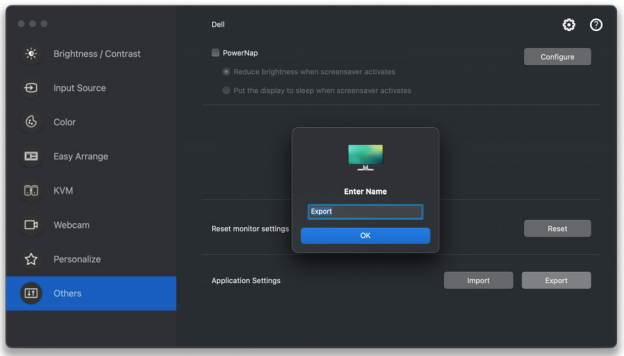

DELI

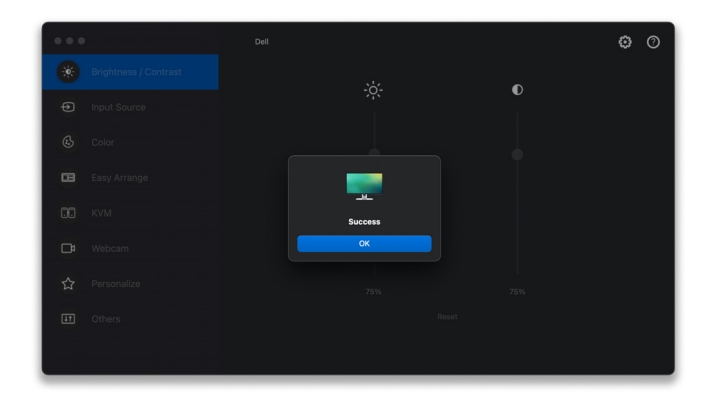

**2.** Pokud chcete importovat nastavení z exportovaného souboru, klikněte na tlačítko **Import (Importovat)** a vyberte soubor. Nastavení monitoru se použijí na všechny připojené monitory stejného modelu.

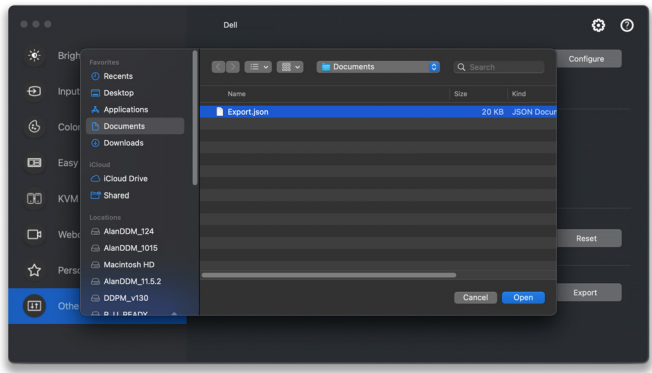

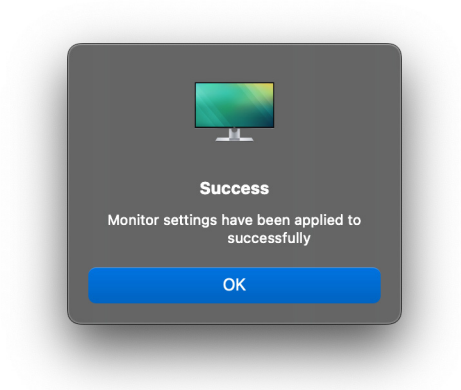

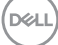

## <span id="page-55-0"></span>**Obnovování pozic aplikací**

Dell Display and Peripheral Manager vám může pomoci obnovit okna aplikací do pozic, když počítač znovu připojíte monitoru(ům). Tuto funkci zpřístupníte kliknutím pravým tlačítkem myši na ikonu Dell Display and Peripheral Manager v oznamovací oblasti.

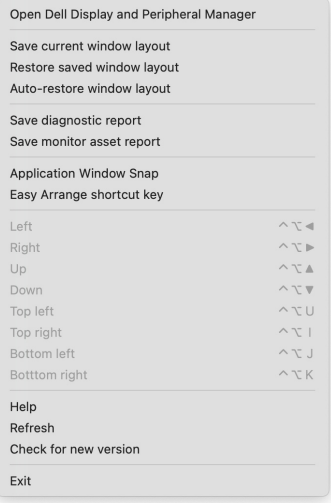

**56 │ Obnovování pozic aplikací**

Pokud chcete přejít zpět na oblíbené rozvržení, nejprve musíte vybrat **Save current window layout (Uložit aktuální rozvržení oken)** a později **Restore saved window layout (Obnovit uložené rozvržení oken)**.

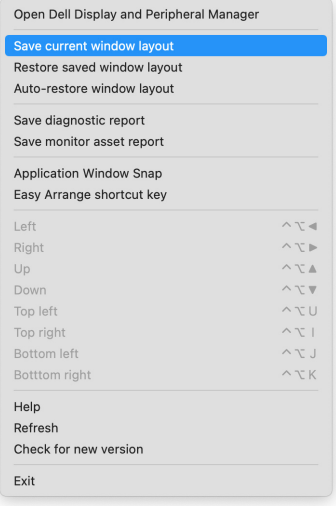

DELI

Pokud zvolíte možnost **Auto-restore window layout (Automaticky obnovit rozvržení oken)**, Dell Display and Peripheral Manager sleduje pozice oken aplikací a zapamatuje si je. Dell Display and Peripheral Manager automaticky dává okna aplikací do původních pozic, když počítač znovu připojíte monitorům.

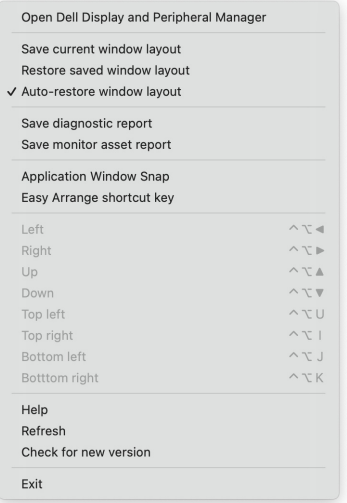

POZNÁMKA: Pokud je zakázaná funkce **Auto-restore window layout (Automaticky obnovit rozvržení oken)**, přejděte na **System Preferences (Předvolby systému) - Dock & Menu Bar (Dock a řádek nabídek)** a povolte možnost **Minimize windows into application icon (Minimalizovat okna do ikony aplikace)**.

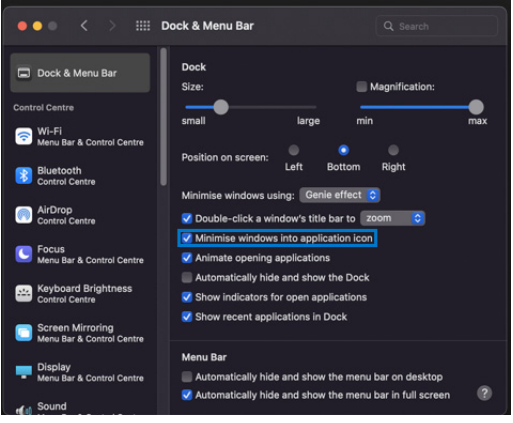

DØL

Během dne můžete používat monitory různých modelů nebo rozlišení a můžete na ně použít různá rozvržení oken. Dell Display and Peripheral Manager registruje monitor, který připojíte znovu, a náležitě obnoví pozice aplikací.

V případě, že potřebujete nahradit monitor v konfiguraci matice monitorů, můžete uložit rozvržení oken před náhradou a obnovit rozvržení po připojení nového monitoru.

POZNÁMKA: Pokud chcete tuto funkci využívat, měli byste mít aplikace spuštěné. Dell Display and Peripheral Manager nespouští aplikace. Pro často používané úlohy použijte funkci **Easy Memory (Snadné zapamatování)**.

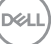

## <span id="page-59-0"></span>**Další nastavení**

V nabídce **Settings (Nastavení)** jsou k dispozici další nastavení. Klikněte na ikonu **Settings (Nastavení)** a proveďte změny.

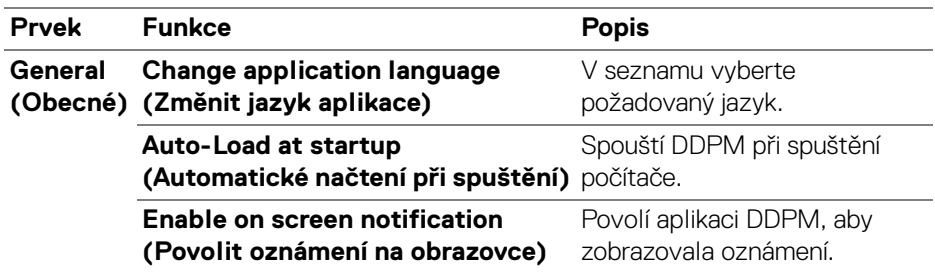

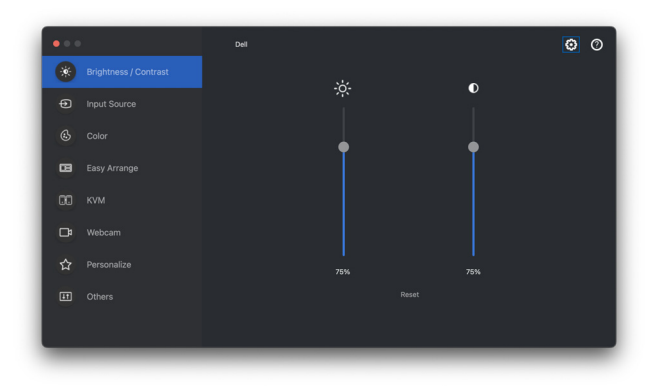

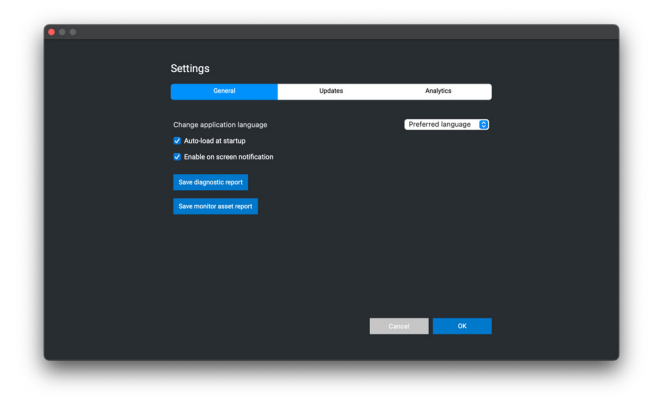

### <span id="page-60-0"></span>**Aktualizace softwaru DDPM a firmwaru monitoru a webkamery**

Pokud je počítač připojen k internetu, budete vyzváni k aktualizaci na novější verzi softwaru DDPM nebo firmwaru monitoru či webkamery, jakmile bude aktualizovaná verze k dispozici. Doporučujeme vám stáhnout si a nainstalovat nejnovější verzi softwaru DDPM a firmwaru monitoru či webkamery.

### <span id="page-60-1"></span>**Aktualizace softwaru DDPM**

Novou verzi DDPM můžete zkontrolovat kliknutím pravým tlačítkem myši na ikonu Dell Display and Peripheral Manager.

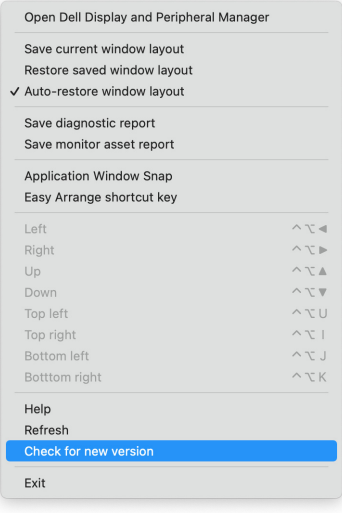

DØL

Pro aktualizaci softwaru DDPM nebo firmwaru zařízení klikněte na kartu **Update (Aktualizovat)** v nabídce **Settings (Nastavení)**.

Můžete také zkontrolovat dostupnost nové verze kliknutím na tlačítko **Check for Updates (Zjistit aktualizace)** v nabídce **Settings (Nastavení)**.

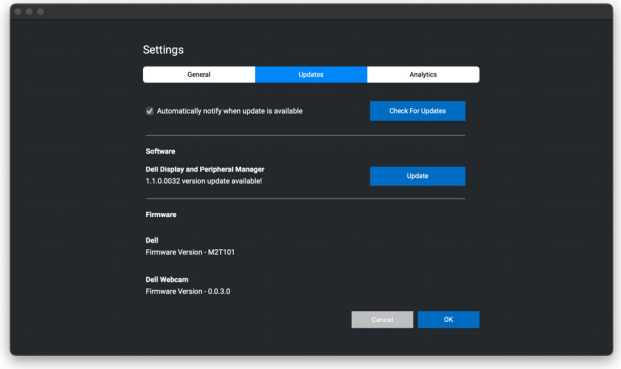

#### <span id="page-61-0"></span>**Aktualizace firmwaru monitoru**

DØLI

**1.** Klikněte na tlačítko **Update (Aktualizovat)** pro stažení souboru pkg. Po dokončení stahování se zobrazí dialogové okno s výzvou k potvrzení. Podle pokynů na obrazovce odpojte všechny ostatní monitory a následně klikněte na tlačítko **Yes (Ano)**.

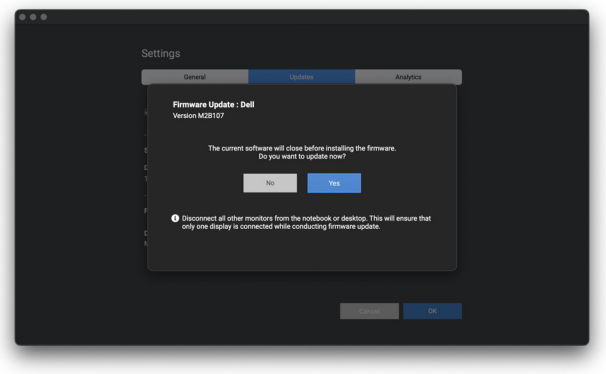

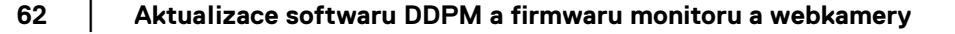

**2.** Aplikace **DDPM** se zavře a po potvrzení aktualizace firmwaru se otevře nástroj **Monitor Firmware Update Utility**. Pro zahájení aktualizace firmwaru klikněte na tlačítko **Update (Aktualizovat)**.

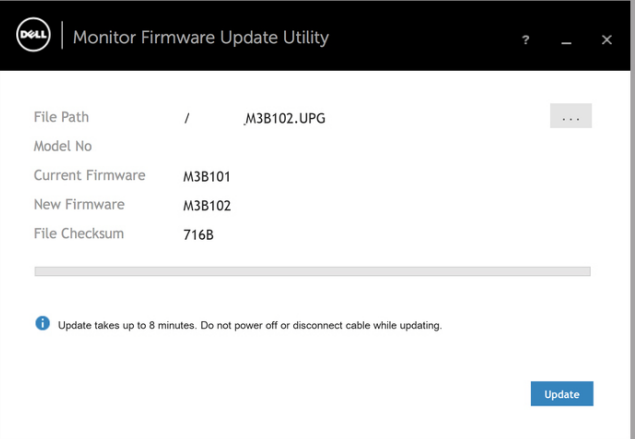

**3.** Po dokončení aktualizace zavřete nástroj **Monitor Firmware Update Utility** kliknutím na tlačítko **Close (Zavřít)** a restartujte monitor.

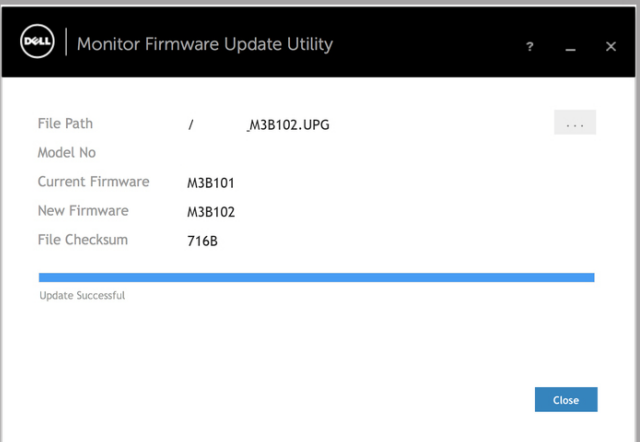

**D**<sup></sup>

#### <span id="page-63-0"></span>**Aktualizace firmwaru webkamery**

Verzi firmwaru webkamery lze zjistit v dialogovém okně **Help (Nápověda)**. Firmware webkamery lze upgradovat v dialogovém okně **Settings (Nastavení)**. Kliknutím na tlačítko **Update (Aktualizovat)** můžete okamžitě stáhnout a aktualizovat firmware Dell Webcam (Webové kamery Dell).

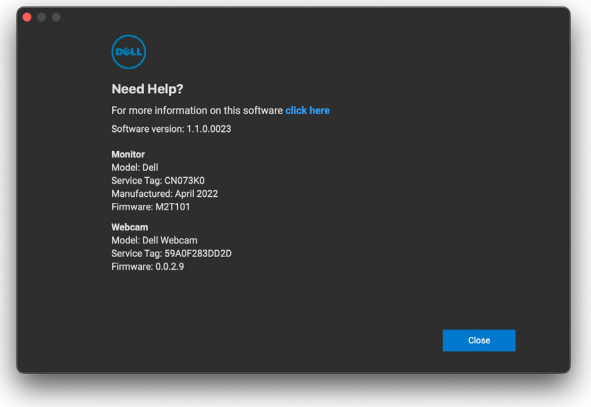

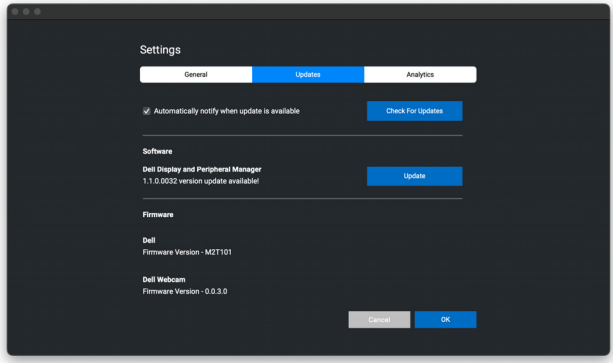

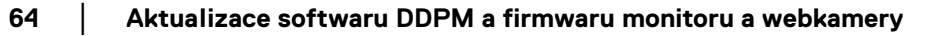

## <span id="page-64-0"></span>**Pomozte zlepšit software DDPM**

Pokud souhlasíte s automatickým zasíláním diagnostických údajů a dat o používání na server společnosti Dell, zaškrtněte položku **Help Dell improve its product and services automatically (Pomoci společnosti Dell automaticky zlepšovat její produkty a služby)**. Tyto údaje pomohou zlepšit produkty a služby poskytované společností Dell.

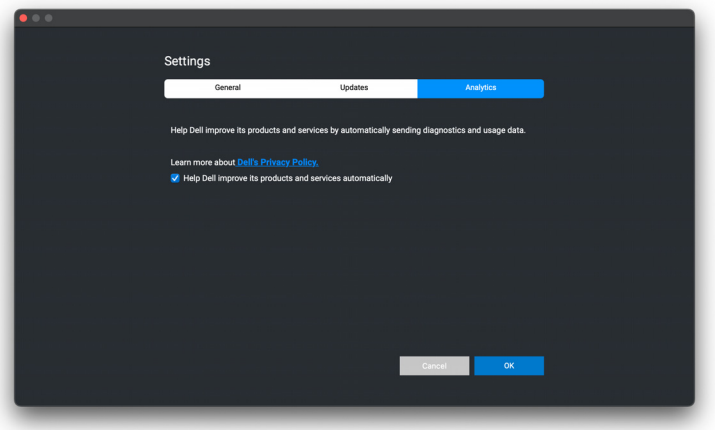

DELI

# <span id="page-65-0"></span>**Řešení problémů**

Pokud aplikace Dell Display and Peripheral Manager s vaším monitorem nebo webovou kamerou nefunguje, zobrazí se ve stavové nabídce následující ikona a zpráva.

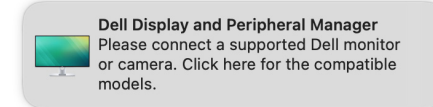

Klikněte na ikonu, Dell Display and Peripheral Manager zobrazí podrobnější chybovou zprávu.

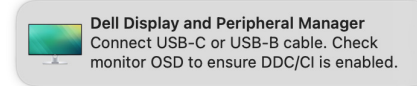

Upozorňujeme, že aplikace Dell Display and Peripheral Manager funguje pouze s vybranými monitory nebo webovými kamerami Dell. Pokud používáte monitory nebo webové kamery jiných výrobců, aplikace Dell Display and Peripheral Manager je nepodporuje.

### <span id="page-65-1"></span>**Monitory a webové kamery Dell, které aplikace Dell Display and Peripheral Manager nepodporuje**

Aplikace Dell Display and Peripheral Manager nemusí fungovat s následujícími monitory nebo webovými kamerami:

- Modely monitorů nebo webových kamer Dell, které nejsou uvedeny v seznamu podporovaných aplikací Dell Display and Peripheral Manager pro zařízení Mac. Další informace naleznete v části <https://www.dell.com/support/ddpm>
- Monitory, webové kamery a příslušenství, které nejsou uvedeny v seznamu podpory aplikace Dell Display and Peripheral Manager pro zařízení Mac. Virtuální a bezdrátové monitory nepodporují DDC/CI
- Modely Mac starší než 2018
- Verze macOS starší než 11

DELI

### <span id="page-66-0"></span>**Nelze zjistit podporovaný monitor nebo webovou kameru Dell**

Pokud Dell Display and Peripheral Manager nedokáže detekovat a/nebo komunikovat s podporovaným monitorem nebo webovou kamerou Dell, pro odstranění problému proveďte následující kroky:

**1.** DDPM nebude fungovat, pokud je externí monitor nastaven na **Use as Mirror for Built-in Retina Display (Zrcadlení monitoru)**. Změňte nastavení monitoru tak, že v části Používat jako nastavíte externí monitor buď jako **Main Display (Hlavní monitor)**, nebo **Extended display (Rozšířené zobrazení)**.

Nastavení monitoru je k dispozici v nabídce Apple > Předvolby systému > Monitory.

- **2.** Pokud připojení kabelu HDMI nefunguje, přepněte na použití kabelu HDMI a výstupní kabel USB. Znovu spusťte DDPM.
- **3.** Podívejte se do OSD monitoru, abyste se ujistili, že je povolena možnost **DDC/CI**.
- **4.** Odstraňte případné dokovací stanice nebo prodlužovací kabely či konvertory mezi monitorem a grafickým portem. Některé levné prodlužovací kabely, rozbočovače nebo konvertory nemusí řádně podporovat DDC/CI a mohou způsobit selhání aplikace Dell Display and Peripheral Manager. Aktualizujte ovladač takového zařízení, pokud je k dispozici nejnovější verze.
- **5.** Zkontrolujte, zda je webová kamera detekována v části USB v části Systémové informace.
- **6.** Po odpojení webové kamery počkejte několik sekund, než ji znovu připojíte k počítači.
- **7.** Restartujte systém.

**D**<sup></sup>